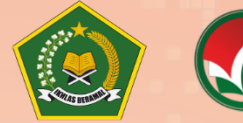

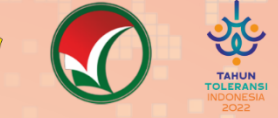

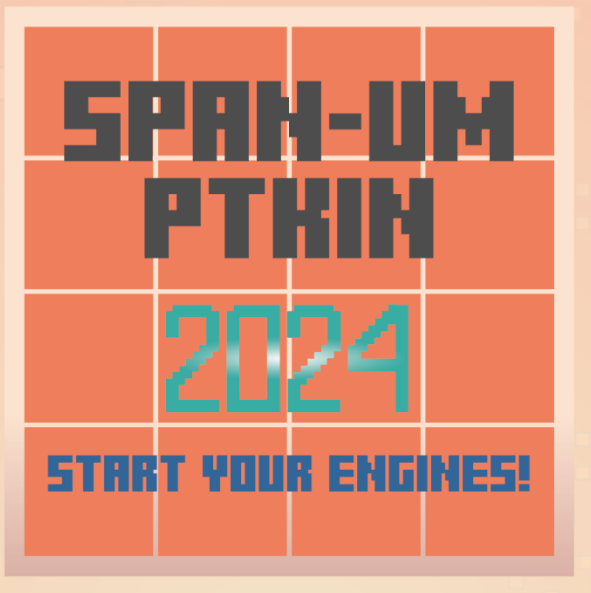

# **PETUNJUK TEKNIS PENDAFTARAN UJIAN MASUK (UM) PERGURUAN TINGGI KEAGAMAAN ISLAM NEGERI (PTKIN) TAHUN 2024**

- I. PENDAFTARAN UM-PTKIN BAGI SISWA MELALUI WEBSITE
- II. PENDAFATRAN UM-PTKIN BAGI SISWA MELALUI APLIKASI ANDROID

PANITIA NASIONAL PENERIMAAN MAHASISWA BARU PERGURUAN TINGGI KEAGAMAAN ISLAM NEGERI TAHUN 2024 Revisi\_0

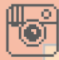

@spanumptkin

[f] InfoSPANPTKIN | @span\_umptkin | @span\_umptkin

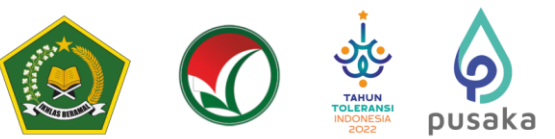

### **PETUNJUK TEKNIS PENDAFTARAN UM-PTKIN BAGI SISWA MELALUI WEBSITE**

#### **A. Definisi**

**I**

Berikut beberapa definisi yang yang dapat dalam petunjuk teknis:

- 1. PTKIN adalah Perguruan Tinggi Keagamaan Islam yang terdiri dari Universitas Islam Negeri (UIN), Institut Agama Islam Negeri (IAIN), dan Sekolah Tinggi Agama Islam Negeri (STAIN).
- 2. PTN adalah Perguruan Tinggi Negeri dengan izin Program Studi dikeluarkan oleh Kementerian Agama, yang terdiri dari Universitas, Institut dan Sekolah Tinggi.
- 3. NPSN adalah Nomor Pokok Sekolah Nasional.
- 4. NISN adalah Nomor Induk Siswa Nasional.
- 5. Satuan Pendidikan adalah kelompok layanan pendidikan yang menyelenggarakan pendidikan pada jalur formal, nonformal, dan informal pada setiap jenjang dan jenis pendidikan.
- 6. SPM adalah Satuan Pendidikan Mu'adalah.
- 7. PDF adalah Pendidikan Diniyah Formal.
- 8. PKPPS adalah Pendidikan Kesetaraan Pondok Pesantren Salafiyah.

### **B. Ketentuan Umum Pendaftaran UM-PTKIN**

- 1. Peserta yang berhak mendaftar adalah siswa pada Satuan Pendidikan MA/MAK/SMA/SMK/SPM/PDF/PKPPS/sederajat lulusan tahun 2022, 2023 dan 2024.
- 2. Peserta lulusan tahun 2022 atau 2023 wajib memiliki Ijazah/Surat Keterangan Lulus (SKL) dan Peserta lulusan tahun 2024 wajib memiliki salah satu dari Surat Keterangan Lulus (SKL)/Pengumuman Lulus/KTP/Kartu Siswa.
- 3. Peserta wajib memiliki:
	- a. Nomor Induk Siswa Nasional (NISN);
	- b. Email yang aktif dan dapat dihubungi;
	- c. Nomor WhatsApp yang aktif dan dapat dihubungi.
- 4. Peserta melakukan pendaftaran secara mandiri pada laman [https://um.ptkin.ac.id.](https://um.ptkin.ac.id/)
- 5. Peserta melakukan pembayaran biaya pendaftaran melalui bank yang ditetapkan oleh Panitia Nasional.
- 6. Peserta memilih maksimal 3 (tiga) Program Studi pada PTKIN/PTN.
- 7. Peserta memilih PTKIN/PTN Titik Lokasi Ujian.
- 8. Pendaftaran peserta dinyatakan selesai apabila peserta telah melakukan Finalisasi Pendaftaran dan mencetak Kartu Peserta Ujian.

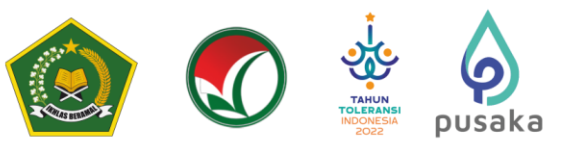

#### **C. Jadwal Pelaksanaan UM-PTKIN**

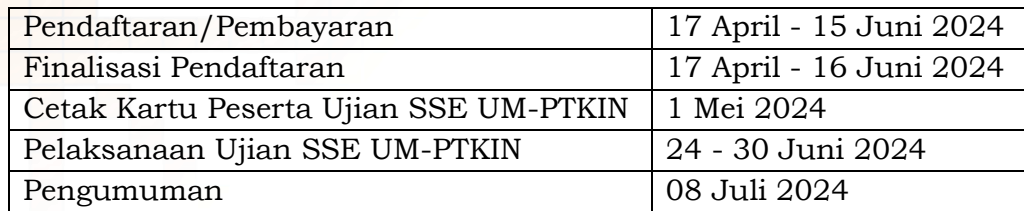

Catatan :

Pelaksanaan Ujian SSE UM-PTKIN tercantum pada masing-masing Kartu Peserta Ujian dan dilaksanakan pada PTKIN/PTN Titik Lokasi Ujian yang dipilih oleh Peserta dengan ketentuan yang telah ditetapkan.

#### **D. Alur Registrasi dan Pendaftaran Peserta**

1. Pendaftaran dilakukan pada laman [https://um.ptkin.ac.id](https://um.ptkin.ac.id/) dengan alur sebagai berikut:

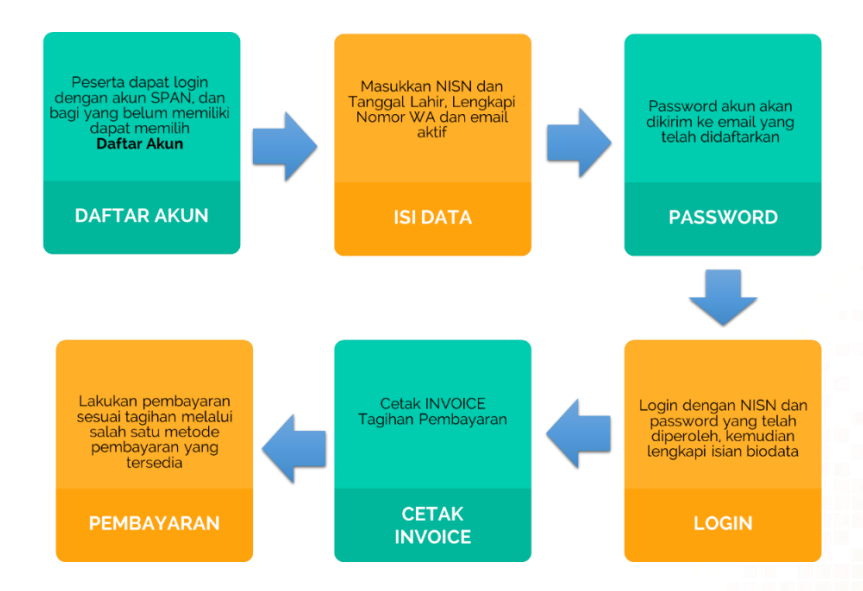

2. Pemilihan Program Studi, Pemilihan Titik Lokasi Ujian, Cetak Kartu Ujian, Ujicoba, dan Ujian SSE UM-PTKIN dilakukan pada laman [https://um.ptkin.ac.id](https://um.ptkin.ac.id/) dengan alur sebagai berikut:

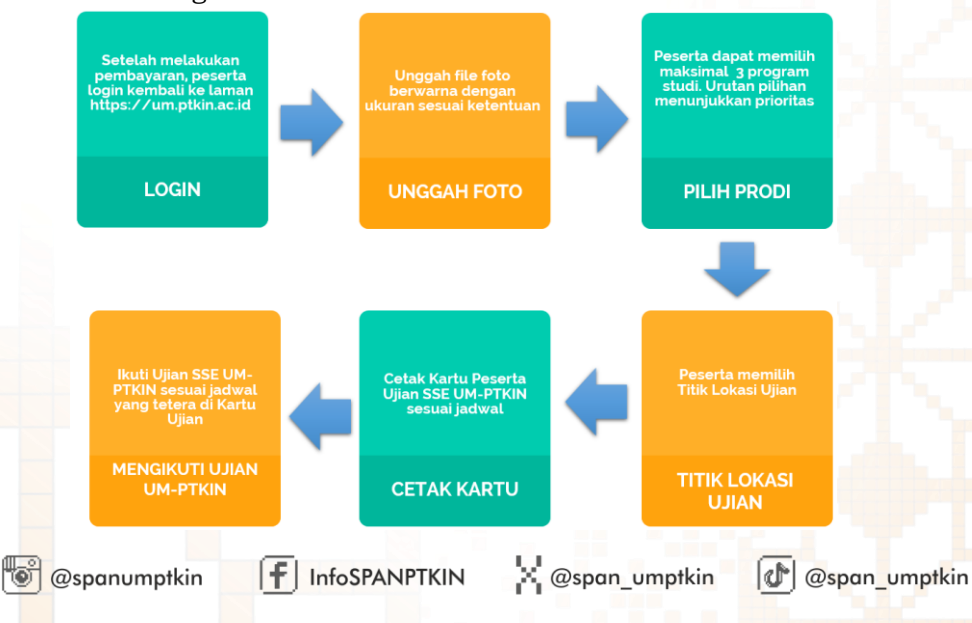

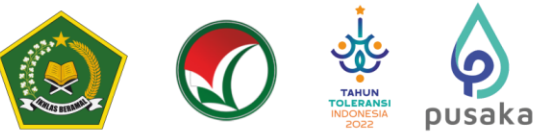

- **E. Tata Cara Registrasi/Pendaftaran Akun Peserta**
	- 1. Kunjungi laman<https://um.ptkin.ac.id/>

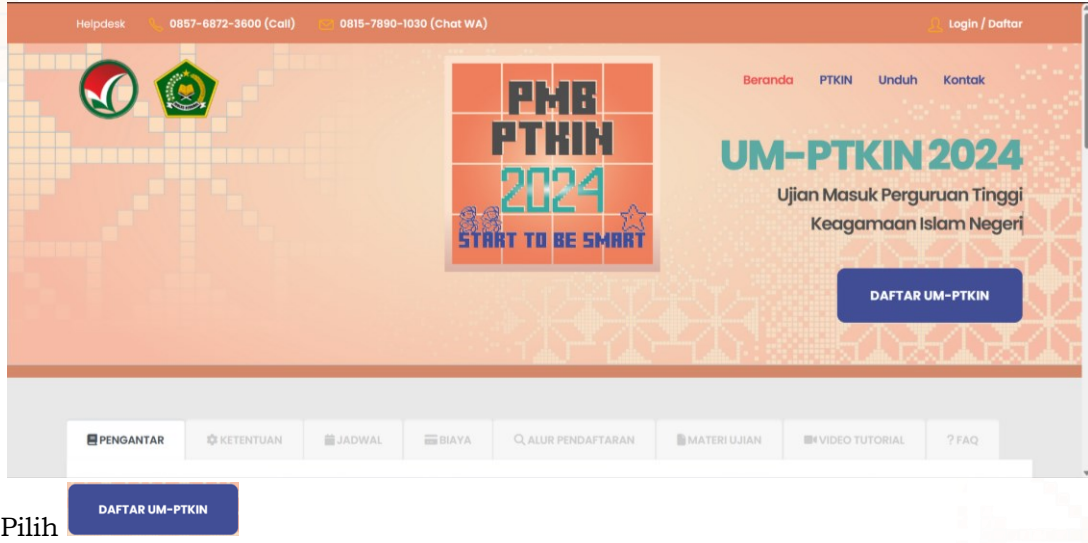

- 2. Daftar UM-PTKIN
	- a. Pilih Daftar UM-PTKIN

Bagi Calon Pendaftar wajib memiliki NISN. Bagi yang telah memiliki akun SPAN-PTKIN dapat langsung login untuk memulai pendaftaran. Bagi yang belum memiliki akun dapat memilih ikon Daftar.

Silahkan gunakan NISN, Tanggal Lahir, Nomor WhatsApp, Email Aktif (password akan dikirimkan melalui email ini).

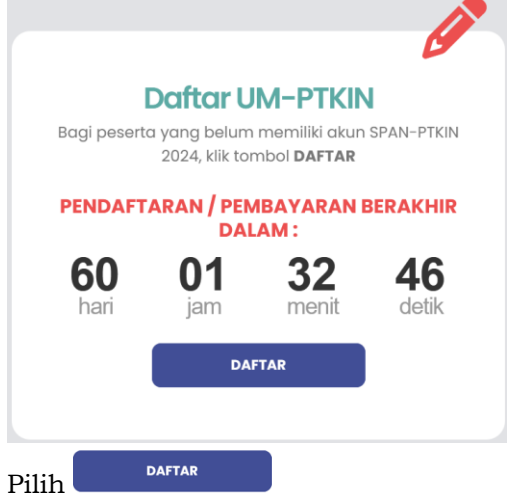

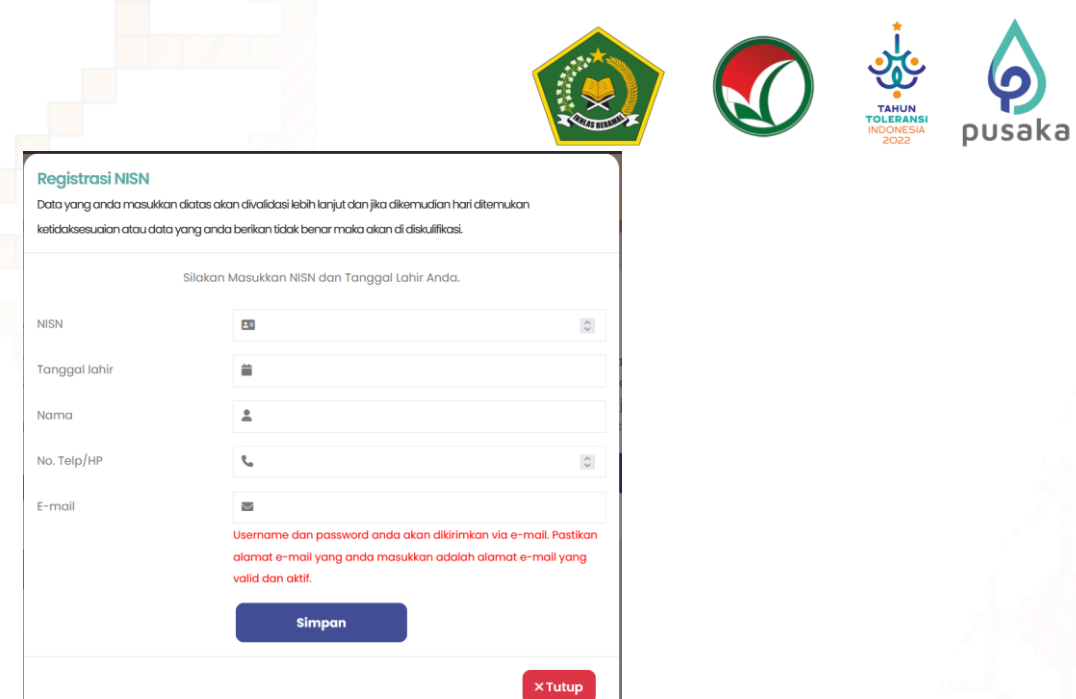

b. Masukan NISN, Tanggal Lahir, No.Whatsapp, Email Aktif. Catatan : Tanggal Lahir harus sesuai dengan yang terdaftar di DAPODIK/EMIS. Silahkan ke Operator sekolah atau dapat melihat di laman

## <https://nisn.data.kemdikbud.go.id/>

### Contoh Tampilan **NISN sesuai** dan **Tanggal lahir tidak sesuai**

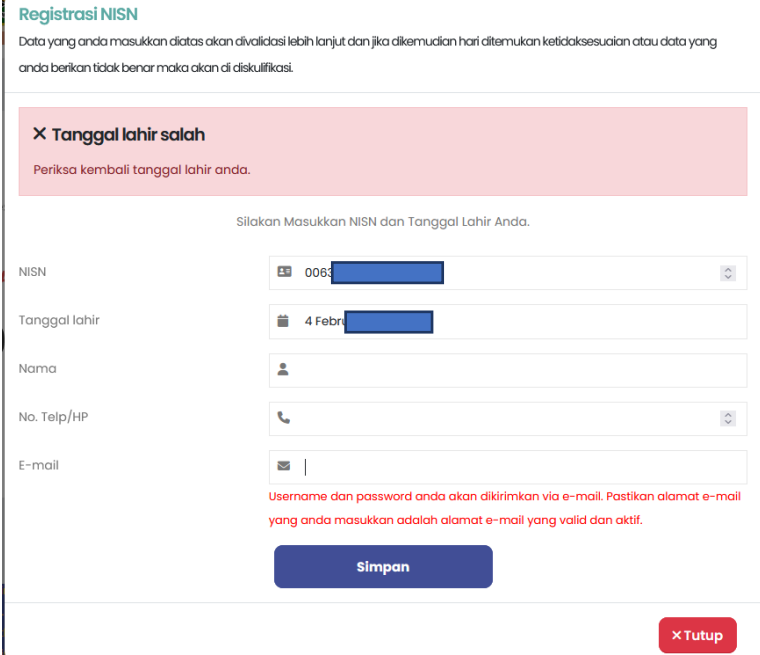

Solusi : silahkan ke operator sekolah atau cek pada laman <https://nisn.data.kemdikbud.go.id/>

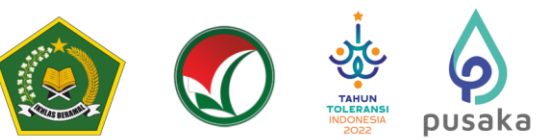

### Contoh tampilan **NISN tidak sesuai** dengan **Tanggal Lahir sesuai**

#### **Registrasi NISN**

Data yang anda masukkan diatas akan divalidasi lebih lanjut dan jika dikemudian hari ditemukan ketidaksesuaian atau data yang anda berikan tidak benar maka akan di diskulifikasi.

#### X Data Tidak Ditemukan

#### Gagal mengambil data NISN anda, silakan dicoba lagi. Jika masih tidak ditemukan silahkan berkomunikasi dengan Operator EMIS/Dapodik Sekolah untuk memastikan NISN Anda benar dan tercatat baik di Dapodik maupun di https://vervalpd.data.kemdikbud.go.id/ atau melakukan verval secara mandiri di alamat https:// nisn.data.kemdikbud.go.id

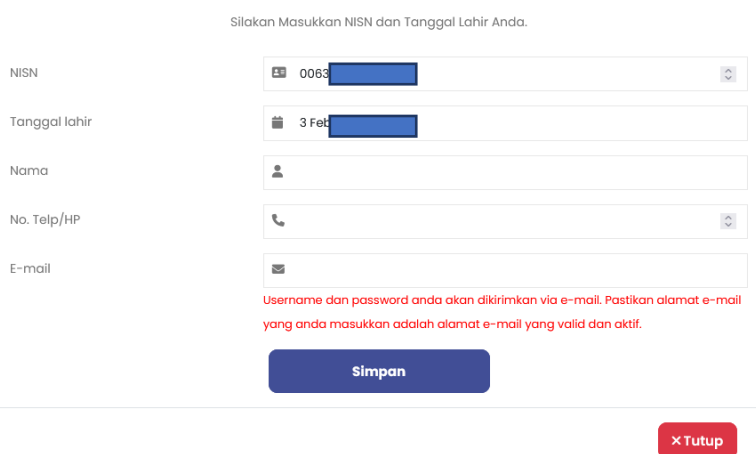

Solusi : silahkan ke operator sekolah atau cek pada laman <https://nisn.data.kemdikbud.go.id/>

#### Contoh tampilan **NISN tidak sesuai** dan **Tanggal lahir tidak sesuai**

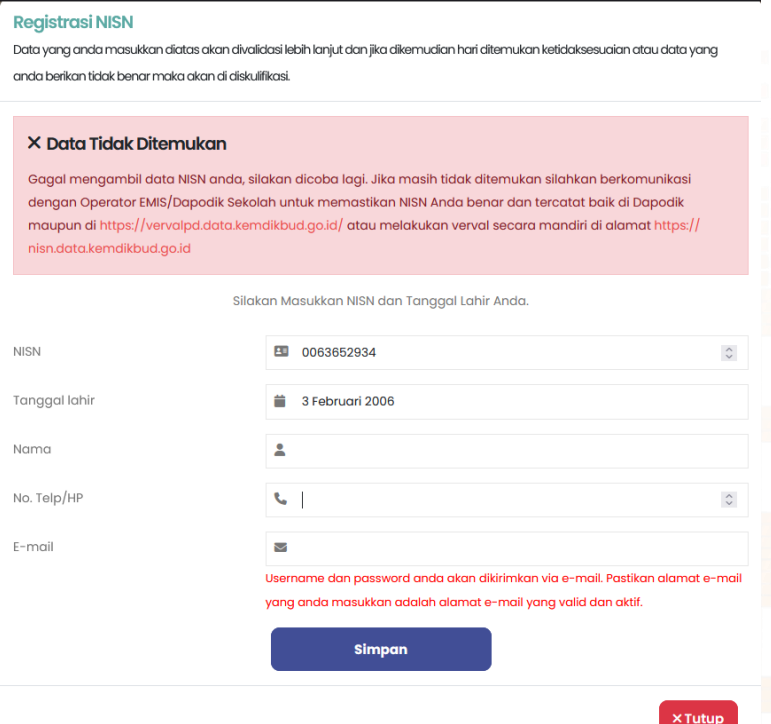

Solusi : silahkan ke operator sekolah atau cek pada laman <https://nisn.data.kemdikbud.go.id/>

"o i @spanumptkin

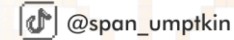

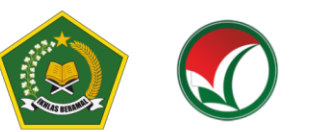

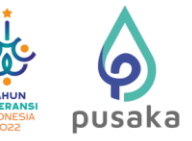

### Contoh tampilan **NISN sesuai** dan **Tanggal lahir sesuai**

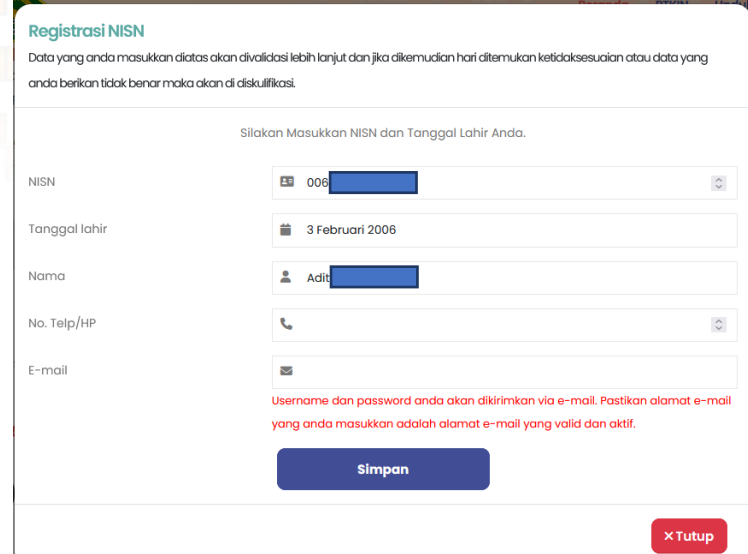

masukan No. Telp/HP (WA Aktif) dan Email aktif. Password akan dikirimkan ke email tersebut.

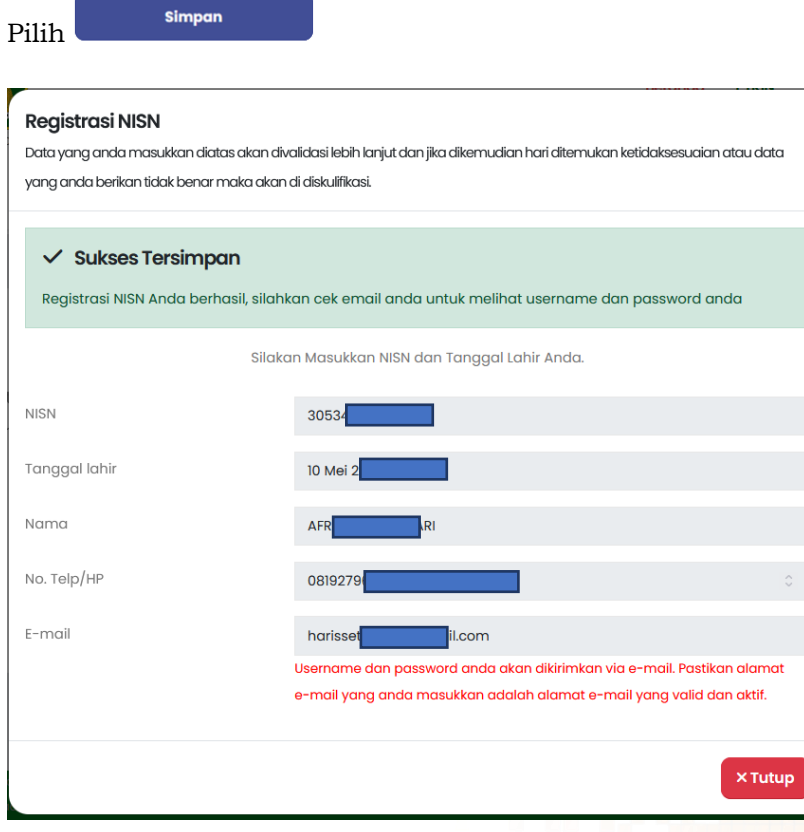

c. Silahkan cek email anda untuk mengetahui password, cek pada kotak masuk/spam/kotak promosi, jika tidak ditemukan calon peserta dapat menghubungi helpdesk UM-PTKIN melalui Chat Whatsapp dengan menyampaikan NISN#Nama#Keluhan\_anda.

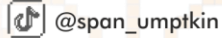

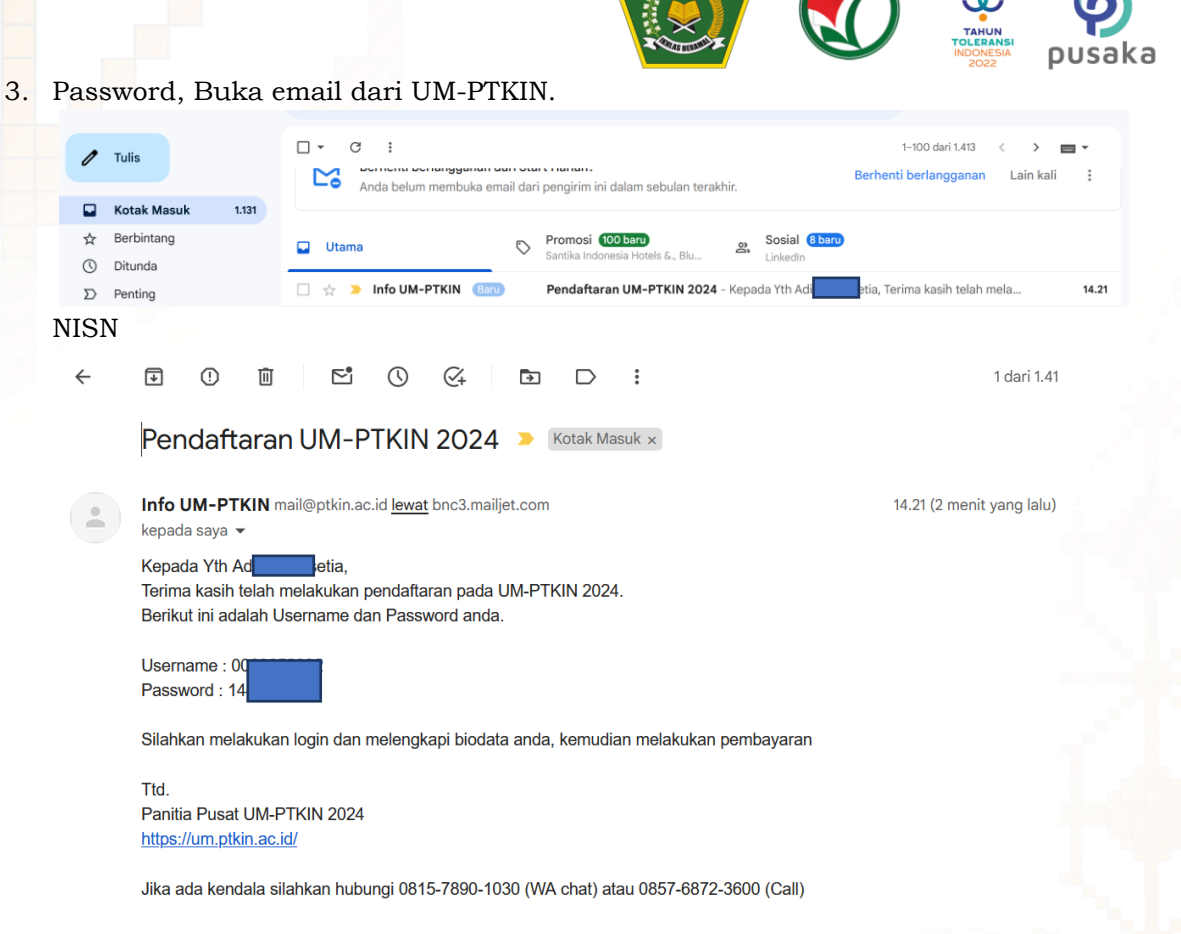

#### **F. Tata Cara Login Siswa**

1. Kunjungi kembali laman<https://um.ptkin.ac.id/>

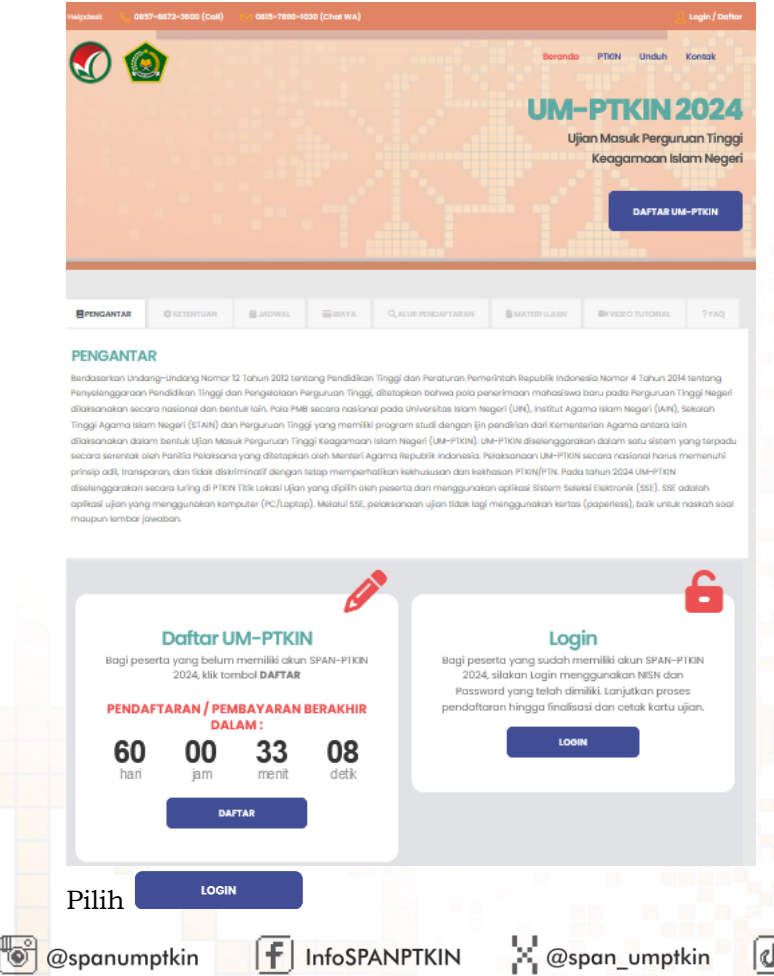

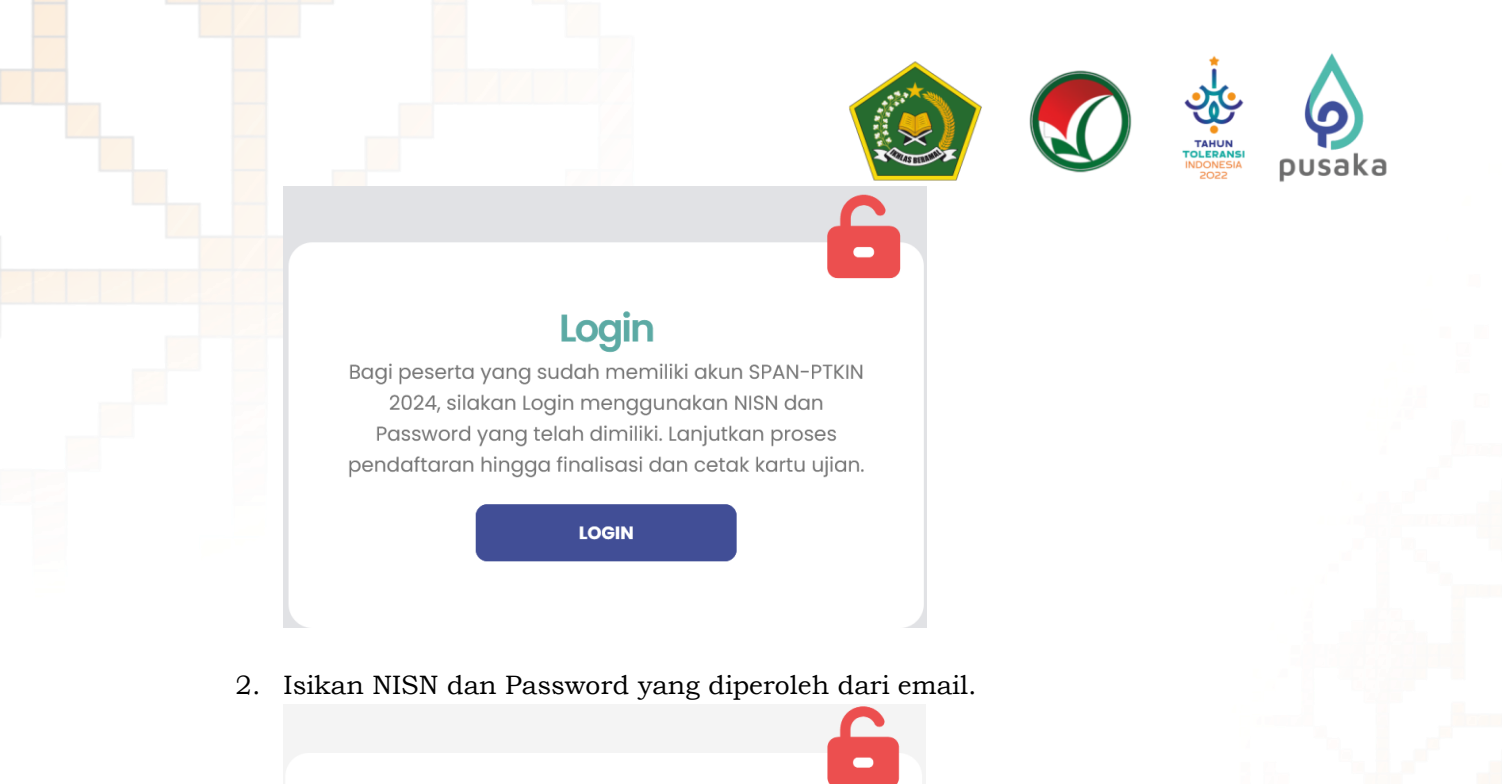

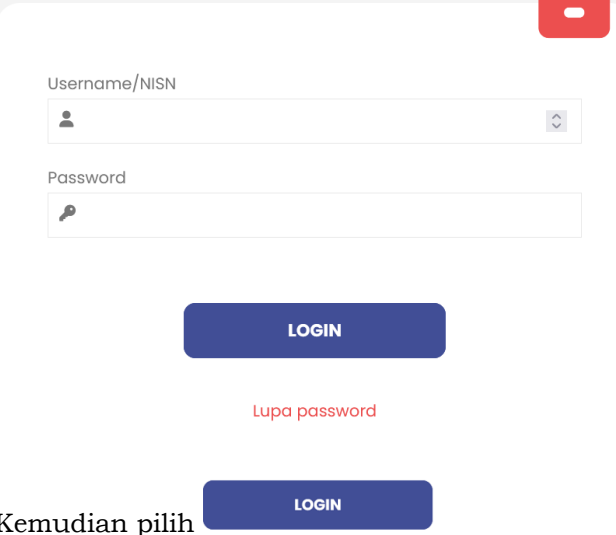

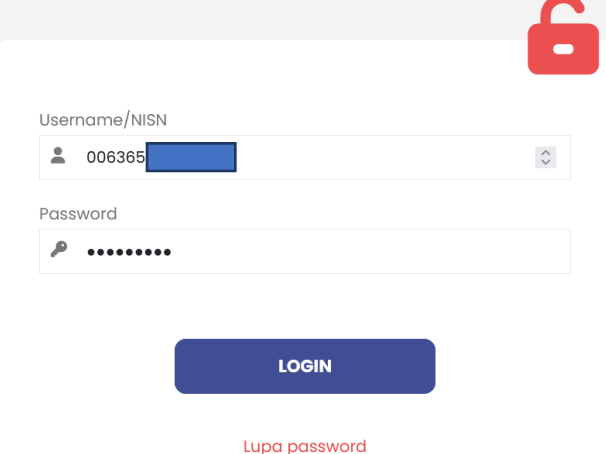

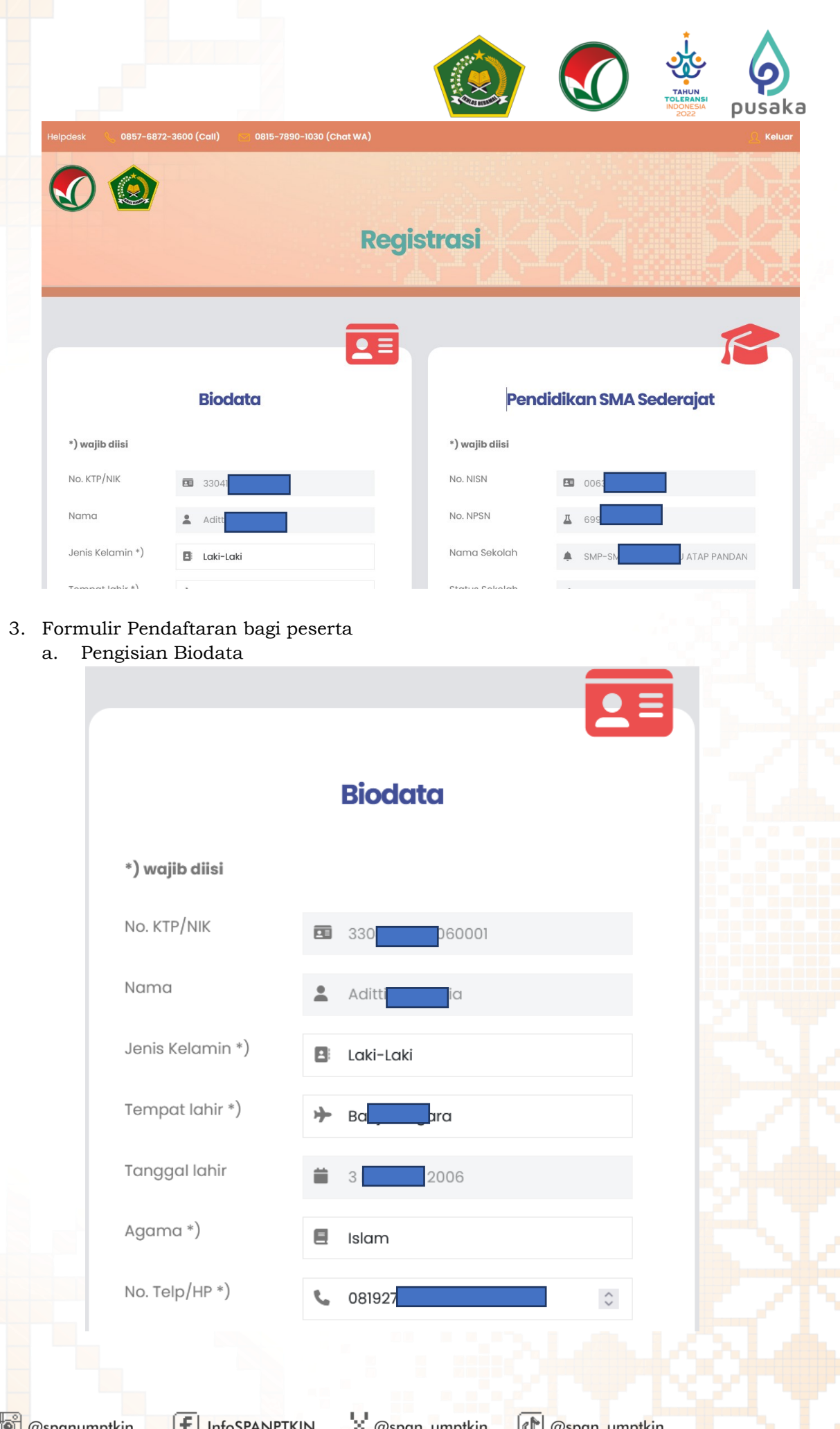

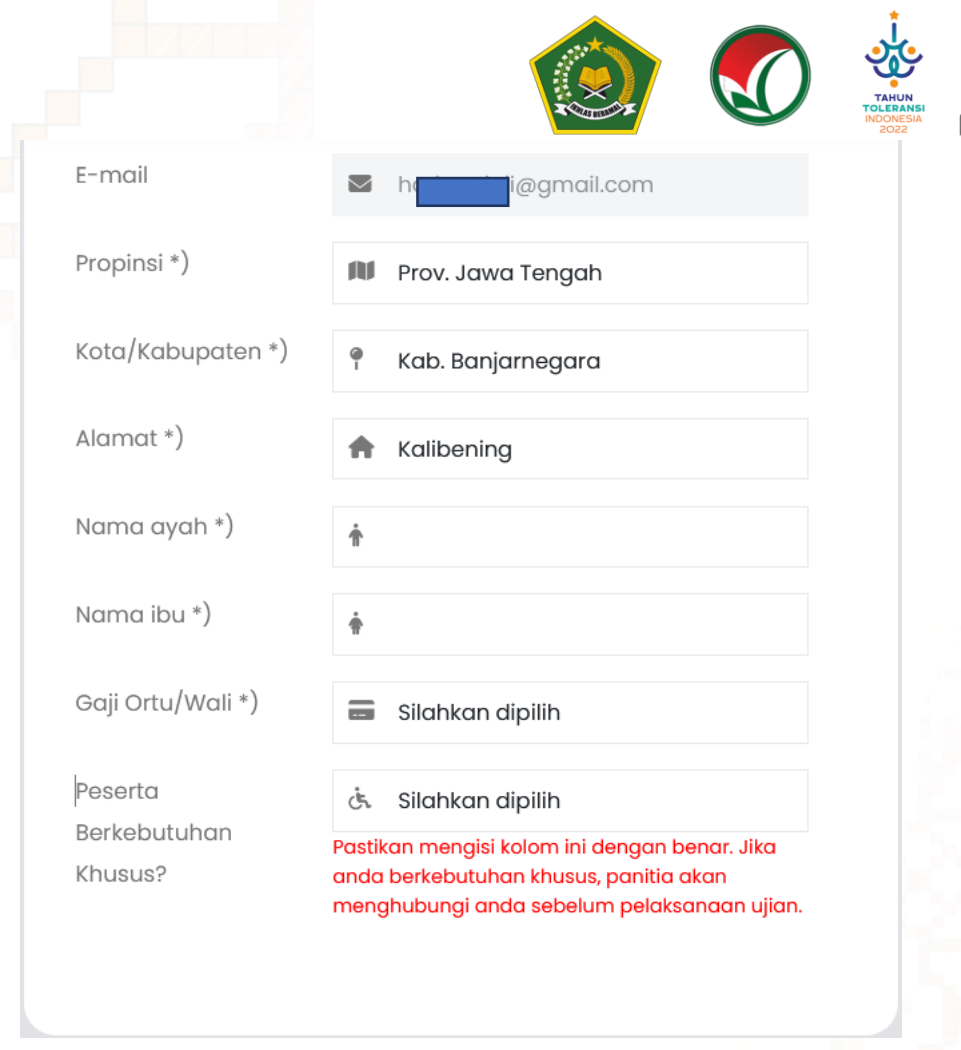

#### b. Berkebutuhan Khusus

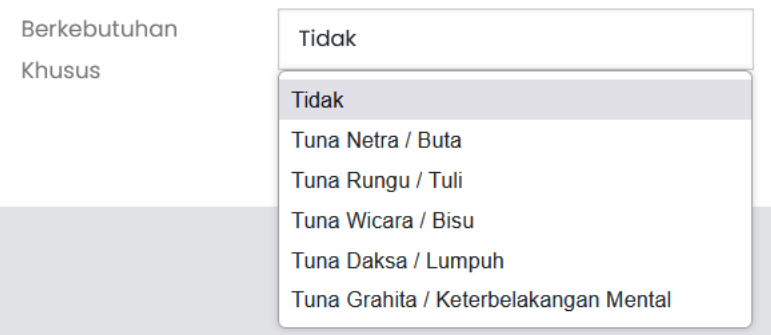

Bagi berkebutuhan khusus wajib mengisi kolom Berkebutuhan Khusus. Data ini digunakan agar memudahkan panitia dalam mengelola peserta berkebutuhan khusus.

#### c. Pendidikan SMA sederajat.

Data Pendidikan pada sistem pendaftaran UM-PTKIN akan muncul sesuai dengan sumber pada Dapodik dan EMIS, jika ada kesalahan silahkan ke operator sekolah untuk melakukan perbaikan data.

#### Catatan :

Pengisian No.Ijazah/SKL hanya untuk peserta yang lulus tahun 2022 dan 2023.

Pengisian No.Ijazah/SKL dapat dikosongkan untuk peserta yang lulus tahun 2024.

@spanumptkin

 $\left| \mathbf{f} \right|$  InfoSPANPTKIN

**N** @span\_umptkin

**I** @span\_umptkin

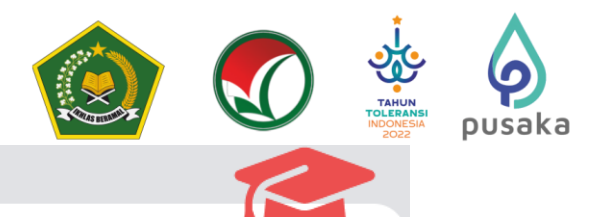

# Pendidikan SMA Sederajat

#### \*) wajib diisi

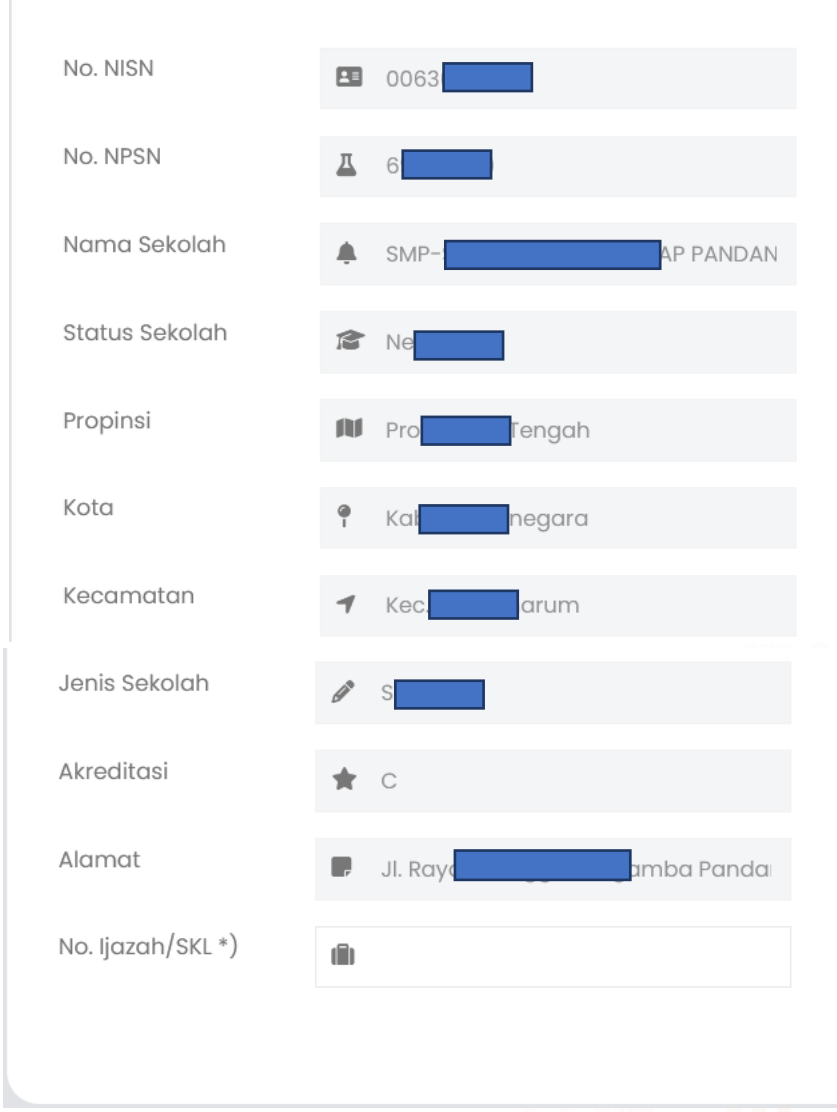

Bagi lulusan tahun 2024 dapat mengisikan NIK/No. Pengumuman lulus/No.SKL pada kolam No. Ijazah/SKL.

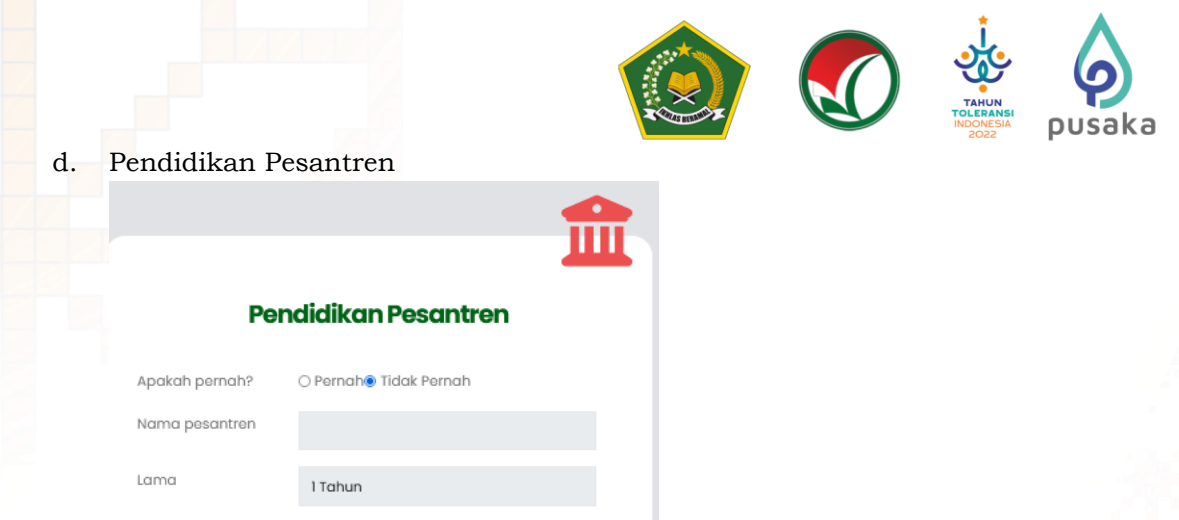

Bagian ini diisi jika peserta memiliki/pernah di pesantren, jika tidak maka dapat dikosongkan/optional.

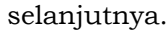

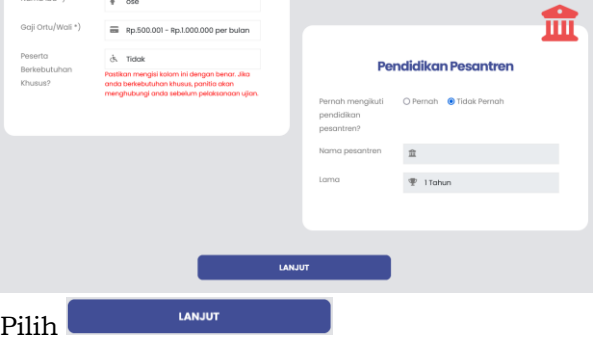

e. Pembayaran

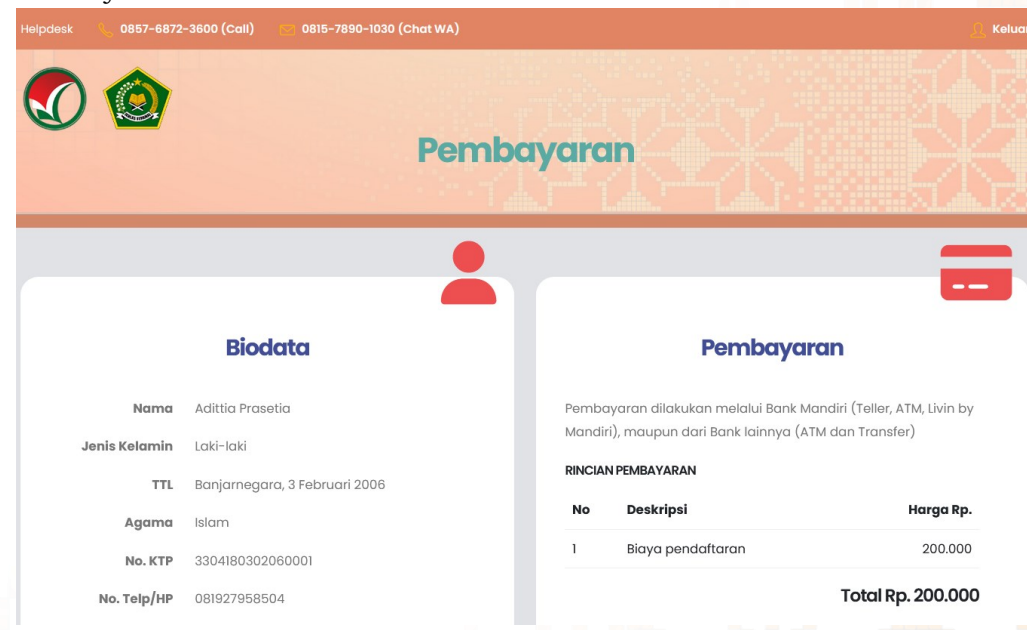

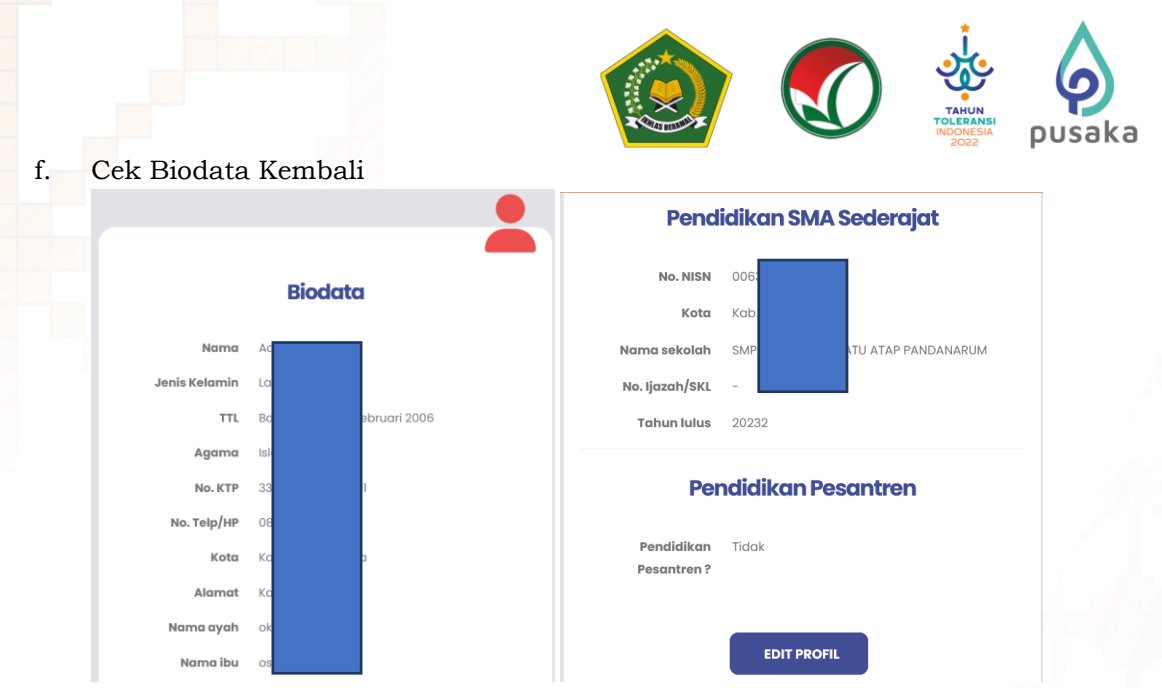

Catatan : Format tahun lulus pada aplikasi menyesuaikan dengan format pusat data nasional. 20232 (lulus tahun 2024), 20231(lulus tahun 2023), 20222 (lulus tahun 2023), 20211 (lulus tahun 2022).

Cek Kembali **Biodata**, jika ada ketidaksesuaian data silahkan pilih **EDIT PROFIL Edit Profil** untuk memperbaiki data kembali.

g. Pembayaran.

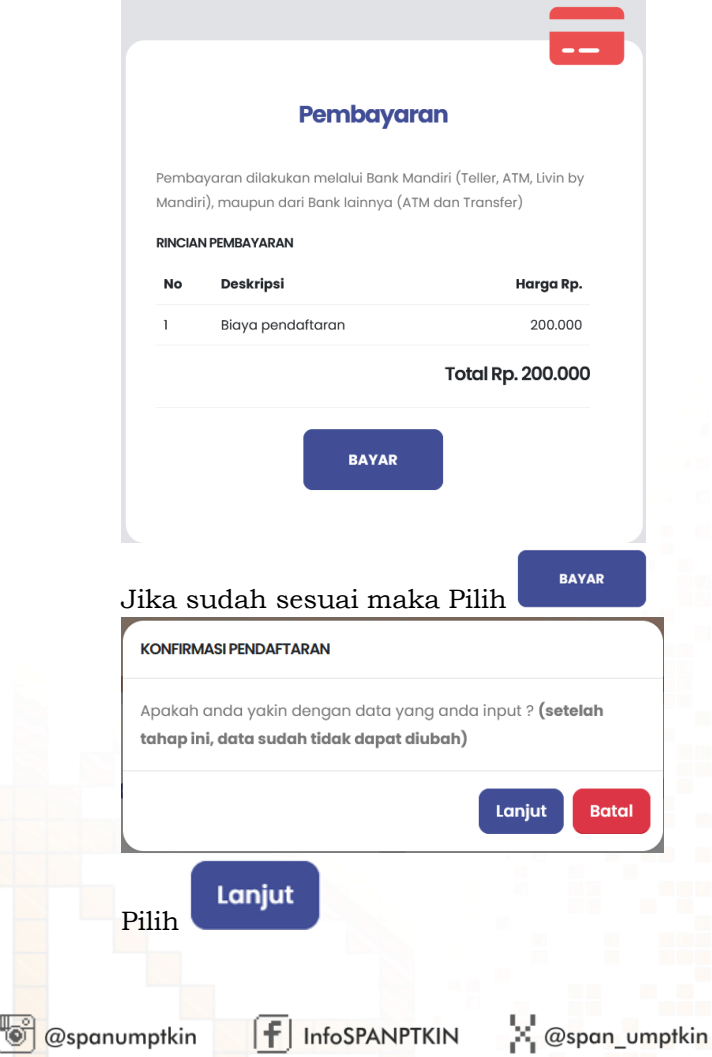

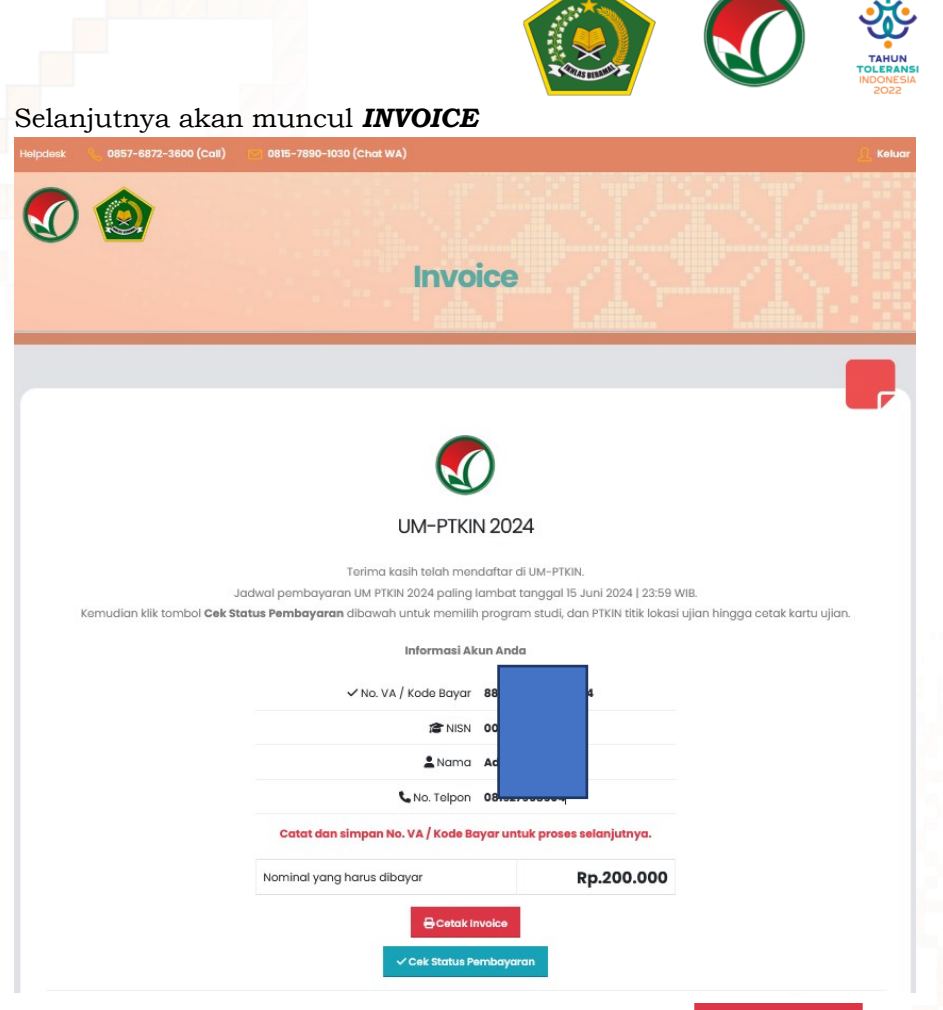

pusaka

**B** Cetak Invoice Calon Pendaftar dapat mencetak dengan klik Selanjutnya lakukan pembayaran melalui ATM Bank Mandiri, Cabang Bank Mandiri, LIVIN/Mandiri Online (VIA WEB/APPS), Melalui Teller Bank di seluruh Indonesia, dan ATM Bank lain. Tata cara pembayaran tercantum pada INVOICE.

#### h. Tata cara Pembayaran INVOICE Melalui ATM Bank Mandiri. **ATM Bank Mandiri**

- 1. Pilih menu BAYAR/BELI, kemudian pilih PENDIDIKAN
- 2. Masukkan kode biller :88574 (Ulian Masuk PTKIN)
- 3. Masukkan No. VA / Kode Bayar: (8857441068706674)
- 4. Tekan tombol BENAR
- 5. Layar menampilkan Info Pembayaran NO VA, NAMA, No HP, Nama Ujian, URL kemudian tekan "1" jika telah sesuai lalu tekan BENAR untuk melakukan pembayaran
- 6. Secara otomatis resi ATM akan tercetak dan agar disimpan sebagai bukti pembayaran yang sah.

#### i. Tata cara Pembayaran INVOICE Melalui Cabang BANK Mandiri. Cabang Bank Mandiri

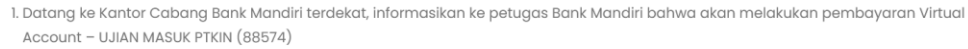

2. Pembayar mengisi Aplikasi Setoran/Transfer/Kliring/Inkaso dengan lengkap sbb:

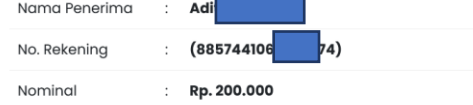

- 3. Pembayaran dapat menggunakan Uang Tunai,Debet Rekening atau Cek Mandiri
- 4. Menyerahkan slip dan menginformasikan kepada Teller untuk pembayaran Mandiri Virtual Account UJIAN MASUK PTKIN dengan kode 88574

 $\mathbb{R}^{\mathsf{I}}$  @span\_umptkin

@span\_umptkin

5. Teller akan mengkonfirmasikan NO VA, NAMA, No HP, Nama Ujian, URL

 $F$  InfoSPANPTKIN

6. Sebagai Bukti pembayaran, Pembayar menerima slip atau advis yang telah di validasi

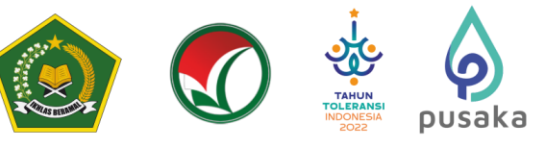

#### Tata cara Pembayaran INVOICE Melalui LIVIN.  $i$ . Livin by Mandiri.

- 1. Sudah terdaftar sebagai user Livin by Mandiri.
- 2. Akses ke aplikasi Livin by Mandiri. melalui smartphone.
- 3. Pilih menu BAYAR kemudian di cari penyedia jasa ketik 88574 atau Ujian Masuk PTKIN<
- 4. Masukkan NO VA (8857441068706674)
- 5. Kemudian klik LANJUTKAN, pada layar NO VA, NAMA, No HP, Nama Ujian, URL, jika sesuai Klik Lanjut Bayar
- 6. Masukkan PIN Mandiri Livin.
- 7. Hasil transaksi dapat disimpan dan dicetak sebagai bukti pembayaran yang sah.

#### Tata cara Pembayaran INVOICE Melalui Transfer Bank Non-Mandiri. k. **Transfer Bank Non-Mandiri**

I. Pembayar Transfer dari Bank Non Mandiri (Internet/Mobile Banking, Kantor Cabang maupun sarana Cek/BG Bank tersebut) 2. Melakukan Transfer dengan informasi di slip Setoran Kliring/RTGS atau Internet/Mobile Banking Bank Lain sbb:

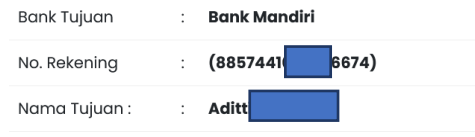

3. Sebagai Bukti pembayaran, Pembayar menerima slip atau advis yang telah di validasi

#### $1.$ Tata cara Pembayaran INVOICE Melalui ATM Bank Lain. **ATM Bank Lain**

- 1. Masukkan kartu ke mesin ATM
- 2. Pilih Transaksi Lainnya
- 3. Pilih menu Transfer
- 4. Pilih Transfer ke Bank Lain
- 5. Masukkan kode Bank Mandiri (008) dan 16 Digit No. VA / Kode Bayar (88574410 6674)
- 6. Masukkan nominal transfer Rp.200.000. Nominal yang berbeda tidak dapat diproses
- 7. Konfirmasi rincian Anda akan tampil di layar, cek dan tekan Ya untuk melanjutkan
- 8. Transaksi selesai
- 9. Simpan Struk Pembayaran

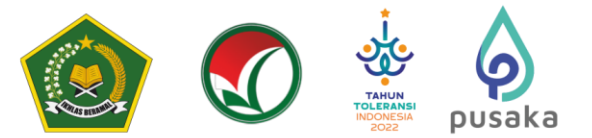

#### **G. Tata cara Pemilihan Program Studi**

Pemilihan Program Studi dan Perguruan Tinggi dapat dilakukan jika peserta telah melakukan pembayaran/Pelunasan Invoice. Langkah-langkah pemilihan prodi adalah sebagai berikut:

a) Kunjungi kembali laman UM-PTKIN di https://um.ptkin.ac.id/

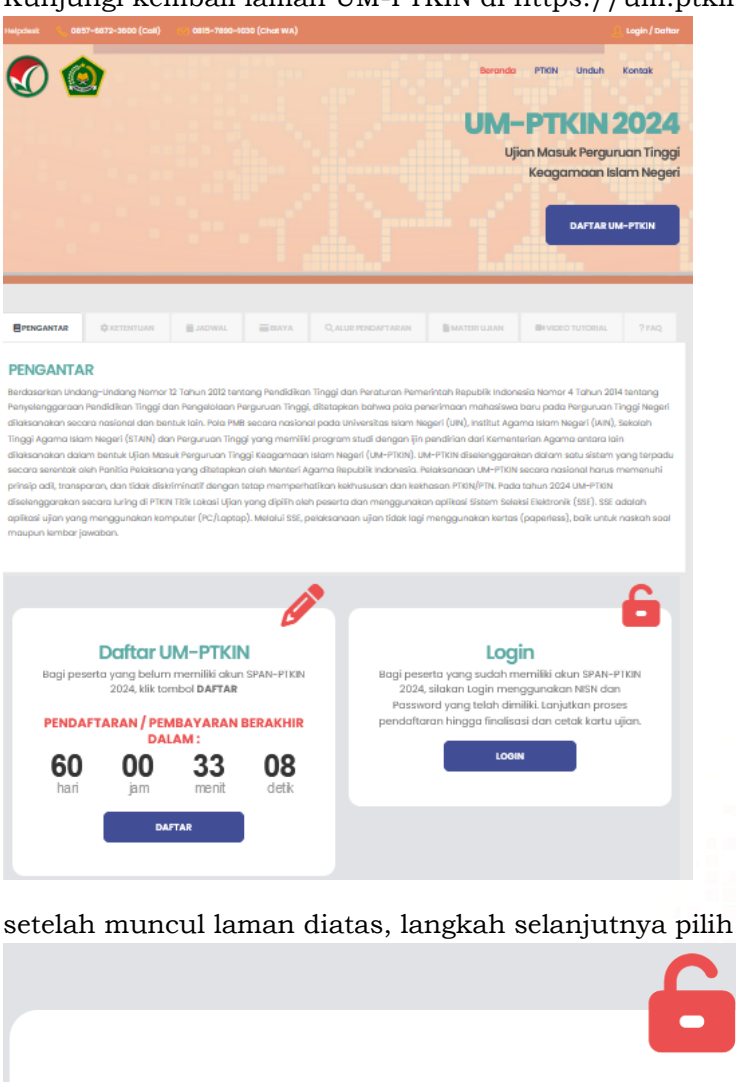

# Login

Bagi peserta yang sudah memiliki akun SPAN-PTKIN 2024, silakan Login menggunakan NISN dan Password yang telah dimiliki. Lanjutkan proses pendaftaran hingga finalisasi dan cetak kartu ujian.

**LOGIN** 

setelah muncul tampilan diatas, langkah selanjutnya pilih

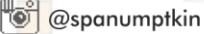

LOGIN

LOGIN

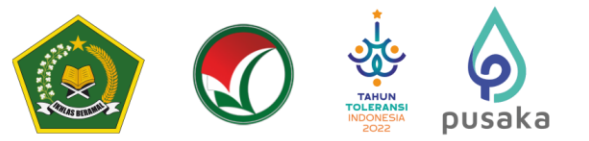

b) Input NISN dan Pasword.

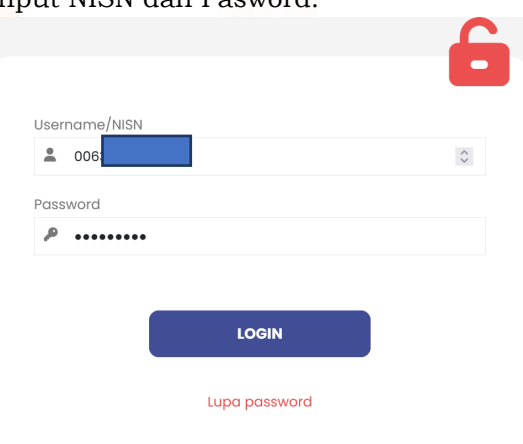

Username/NISN dan Password yang diperoleh setelah pendaftran Biodata.

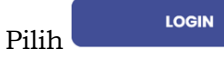

c) Meng-Unggah / *Upload* Foto terbaru

Peserta meng-unggah / *upload* phas photo dengan background warna biru/merah, Demensi ukuran 3x4, size minimal 2Mb. Peserta dilarang menggunakan foto selfie, selfie, wefie, action, tidak sopan (tidak resmi).

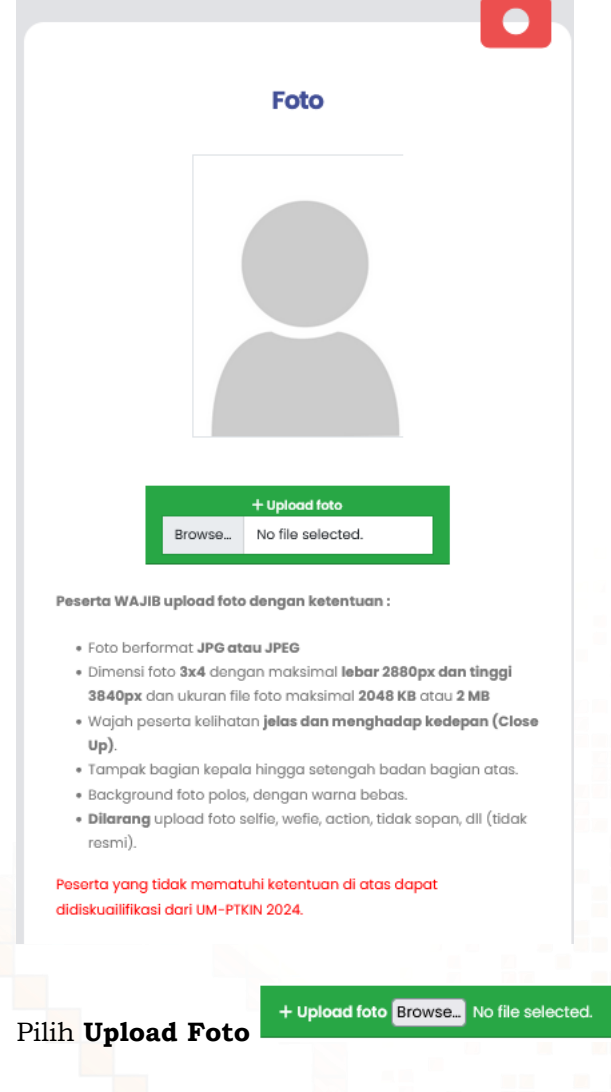

**C**spanumptkin

 $F$  InfoSPANPTKIN

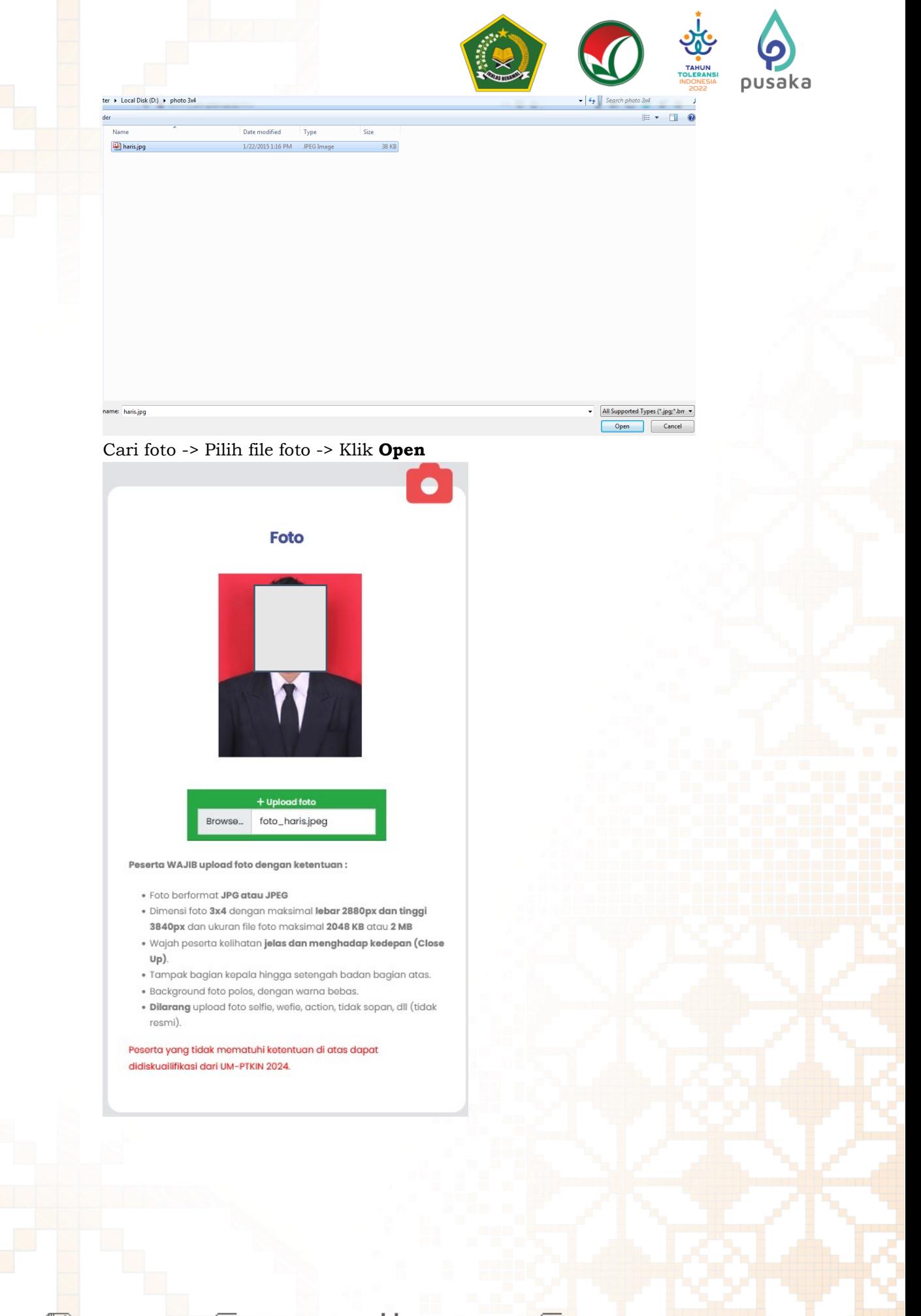

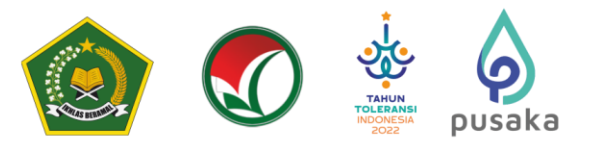

d) Upload Scan Ijazah/SKL/KTP/Kartu siswa

Peserta melakukan **Unggah/***Upload* Scan Ijazah bagi Lulusan tahun 2022 dan 2023, bagi lulusan 2024 menyiapkan Scan dari salah satu SKL/Pengumuman lulus/KTP/Kartu Siswa dengan format file gambar (jpg/jpeg).

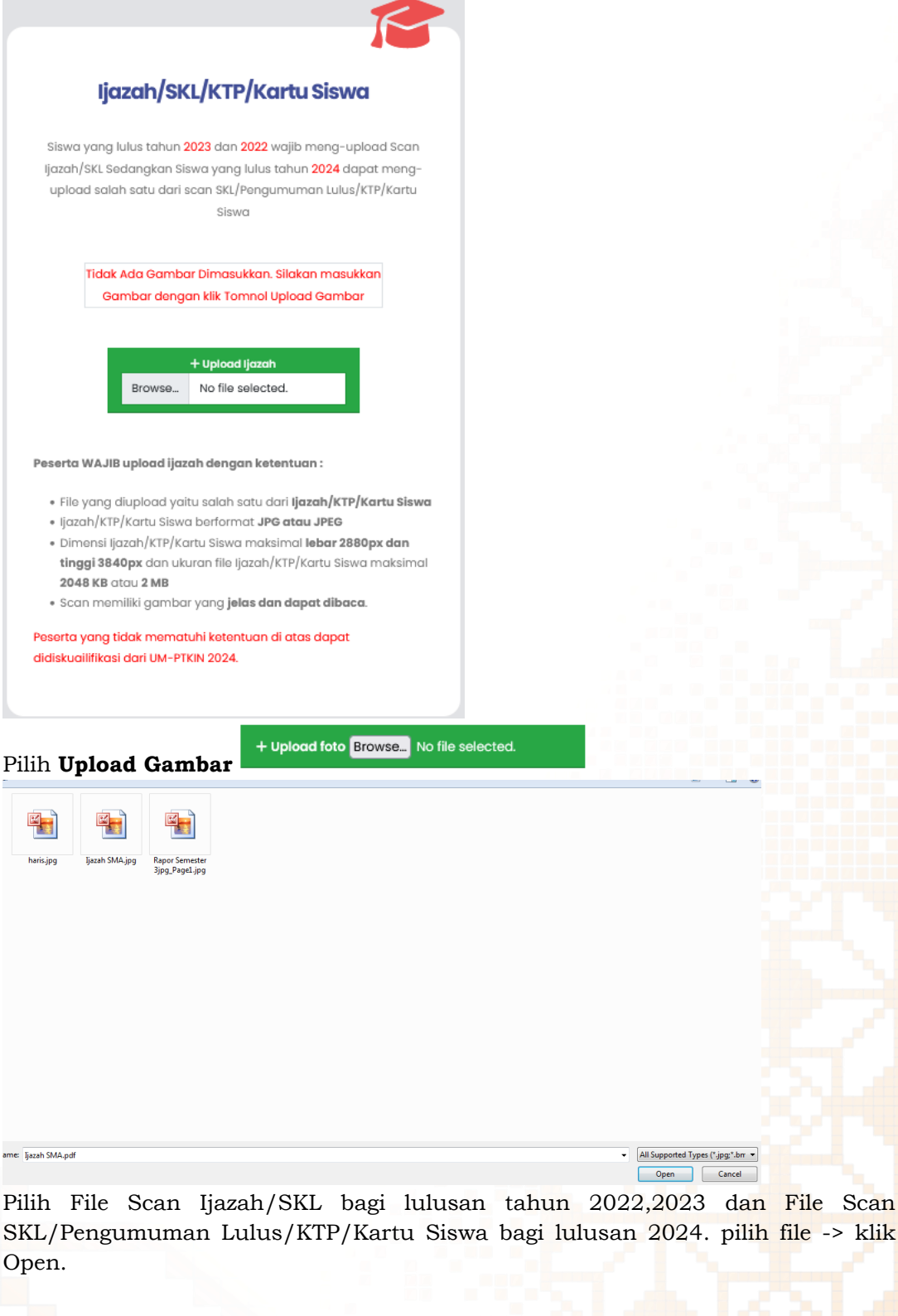

 $F$  InfoSPANPTKIN

 $\boxed{\textcircled{f}}$  @span\_umptkin

 $\begin{tabular}{|c|c|} \hline & \texttt{Cancel} \\ \hline \end{tabular}$ 

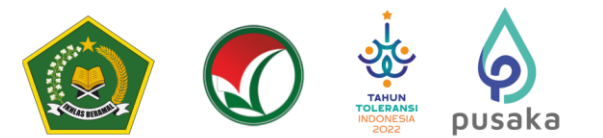

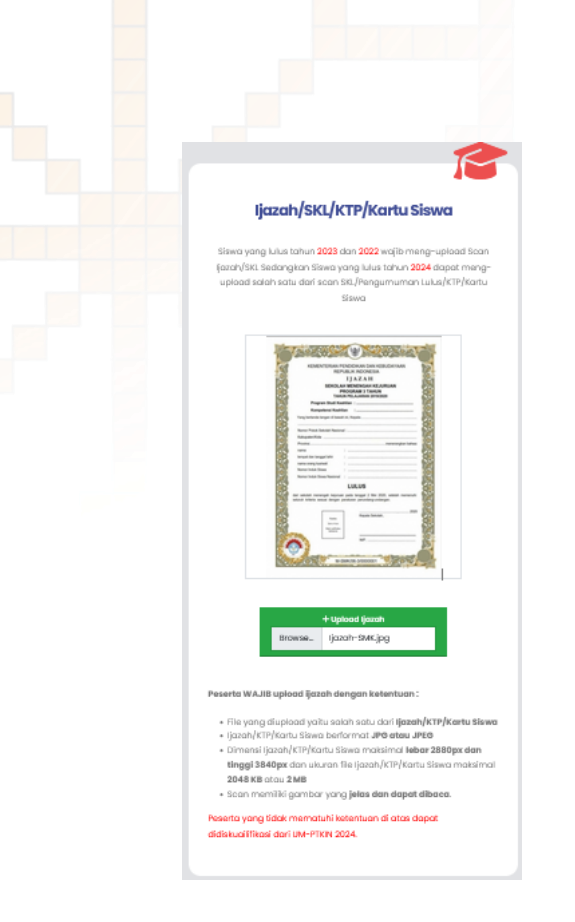

- e) Periksa kembali data yang sudah di unggah/*Upload*. Kemudian Pilih Lanjut
- f) Pilih Program Studi dan Titik Lokasi Ujian

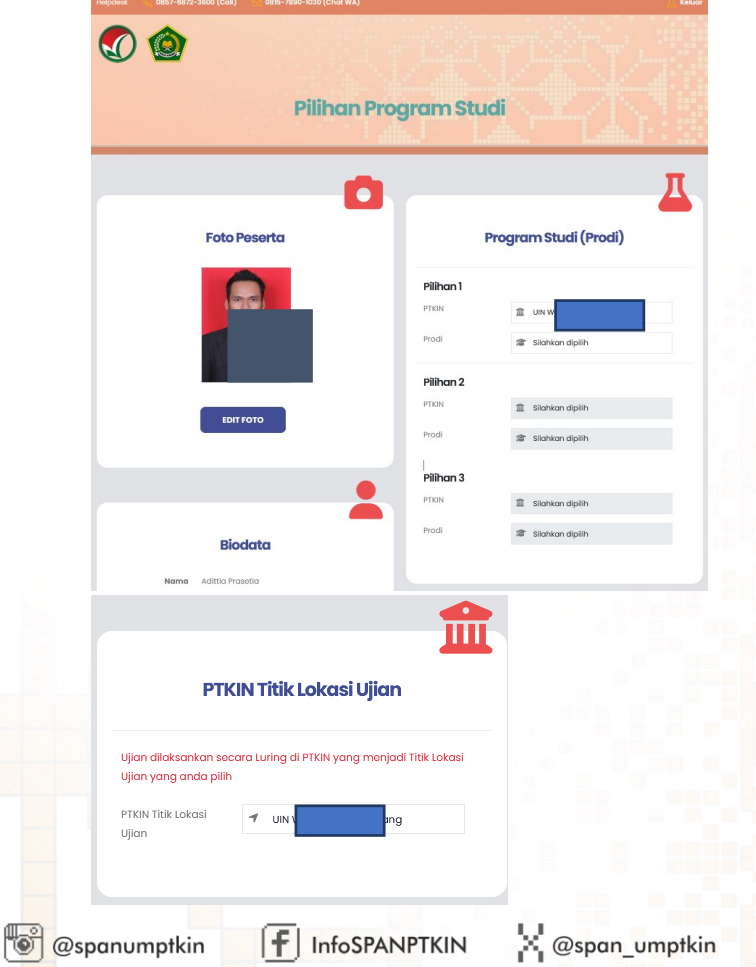

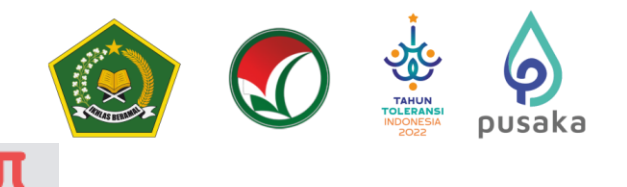

### **Program Studi (Prodi)**

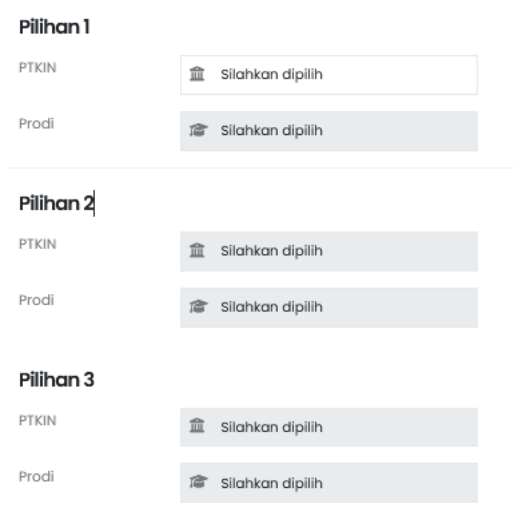

Peserta dapat memilih minimal 1(satu) pilihan Program Studi dan Maksimal 3(tiga) pilihan Program Studi dari 59 Perguruan Tinggi yang tersedia.

g) Pilih PTKIN Titik Lokasi Ujian

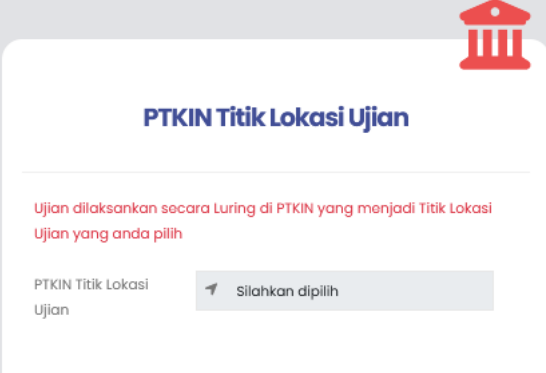

PTKIN Titik Lokasi Ujian dapat dipilih sesuai pilihan Program Studi dengan ketentuan sebagai berikut:

- 1. Peserta yang hanya memilih 1(satu) Pilihan Program Studi maka dapat memilih titik lokasi ujian pada 59 Perguruan Tinggi yang tersedia.
- 2. Peserta yang hanya memilih 2(dua) Pilihan Program Studi maka hanya dapat memilih titik lokasi ujian Perguruan Tinggi yang berada pada 1(satu) Provinsi dengan Perguruan Tinggi yang menjadi pilihan 1 atau 2.
- 3. Peserta dengan memilih 3(tiga) Pilihan Program Studi maka hanya dapat memilih titik lokasi ujian Perguruan Tinggi yang berada pada 1(satu) Provinsi dengan Perguruan Tinggi yang menjadi pilihan 1, 2 atau 3.

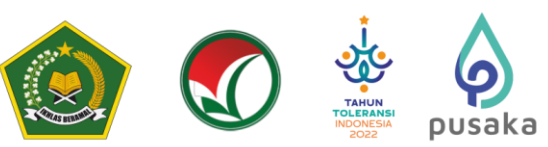

h) Jika sudah dipilih program studi dan PTKIN titik lokasi ujian, silahkan cek kembali pilihan program studi anda.

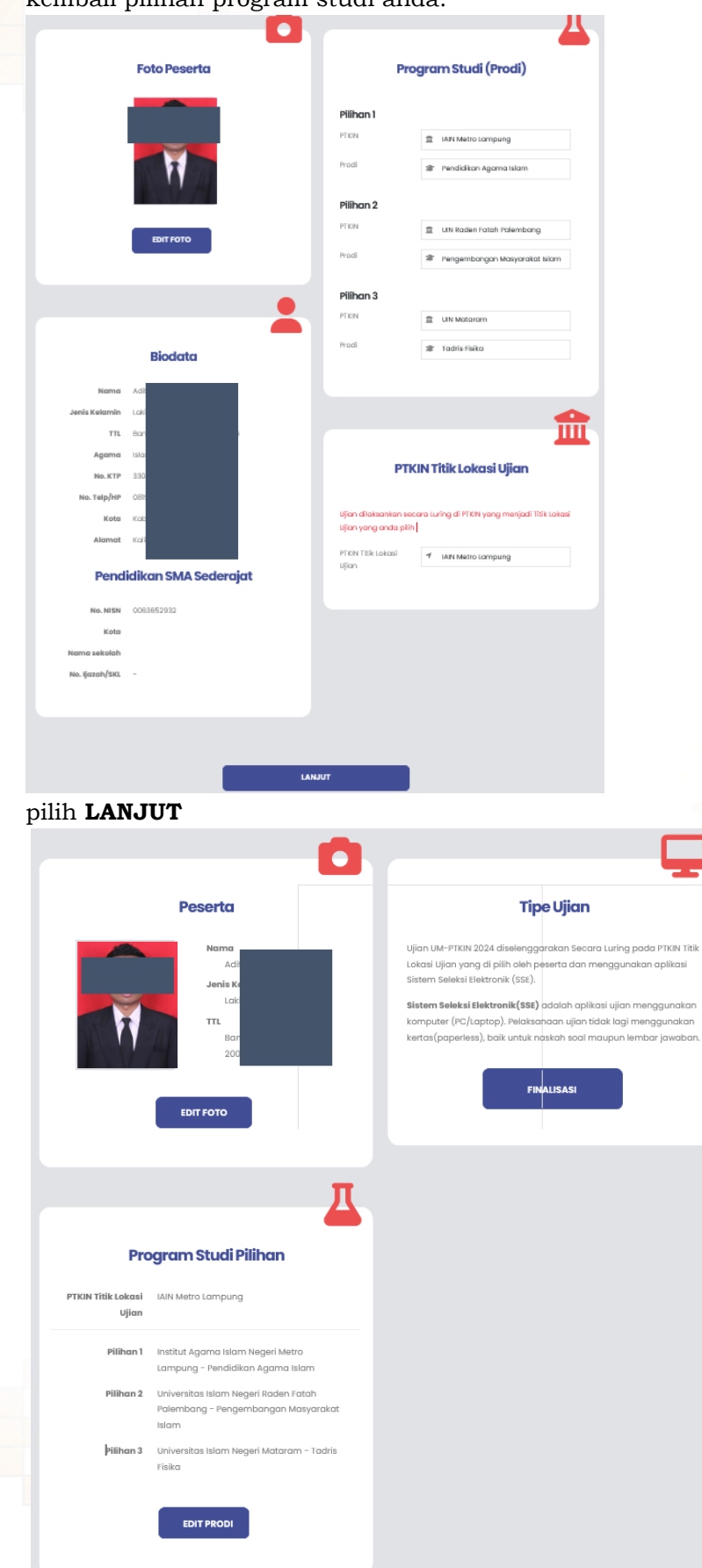

 $F$  InfoSPANPTKIN

**X** @span\_umptkin

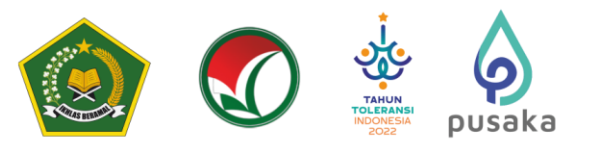

i) Finalisasi Pemilihan Program Studi

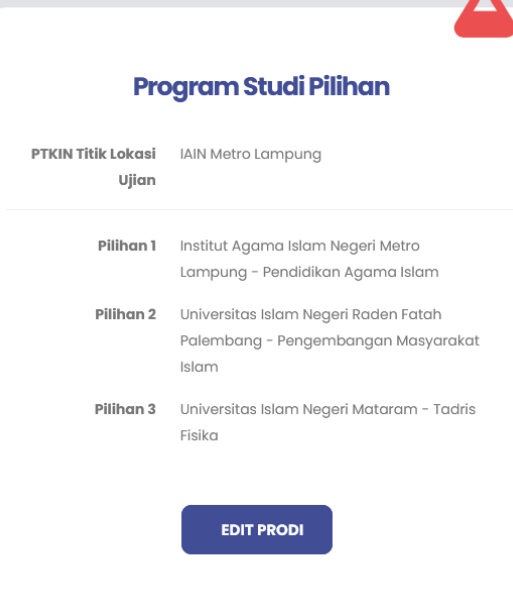

**Catatan Penting** : Sebelum melakukan Finalisasi harap cek kembali pilihan program studi yang anda pilih. **Calon Peserta tidak dapat melakukan perubahan Program Studi dan PTKIN Titik Lokasi Ujian jika sudah melakukan Finalisasi.**

п

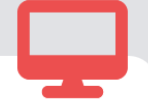

# **Tipe Ujian**

Ujian UM-PTKIN 2024 diselenggarakan Secara Luring pada PTKIN Titik Lokasi Ujian yang di pilih oleh peserta dan menggunakan aplikasi Sistem Seleksi Elektronik (SSE).

Sistem Seleksi Elektronik(SSE) adalah aplikasi ujian menggunakan komputer (PC/Laptop). Pelaksanaan ujian tidak lagi menggunakan kertas(paperless), baik untuk naskah soal maupun lembar jawaban.

**FINALISASI** 

**FINALISASI** 

Pilih **FINALISASI**

@spanumptkin

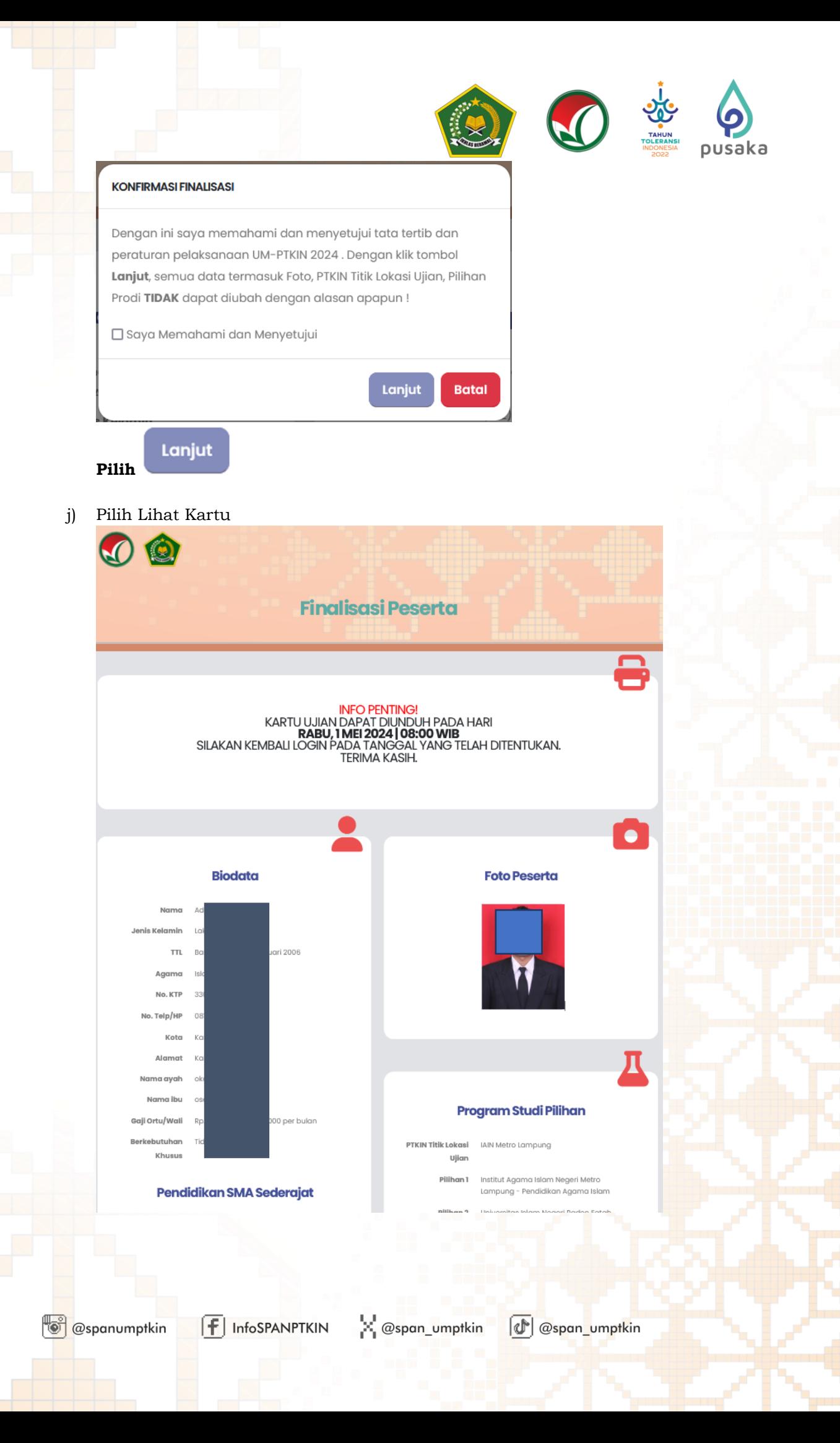

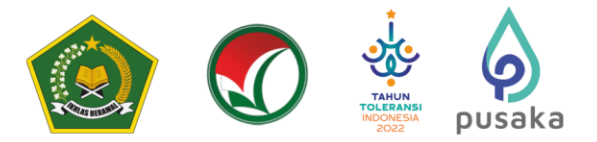

#### k) Cetak Kartu Ujian

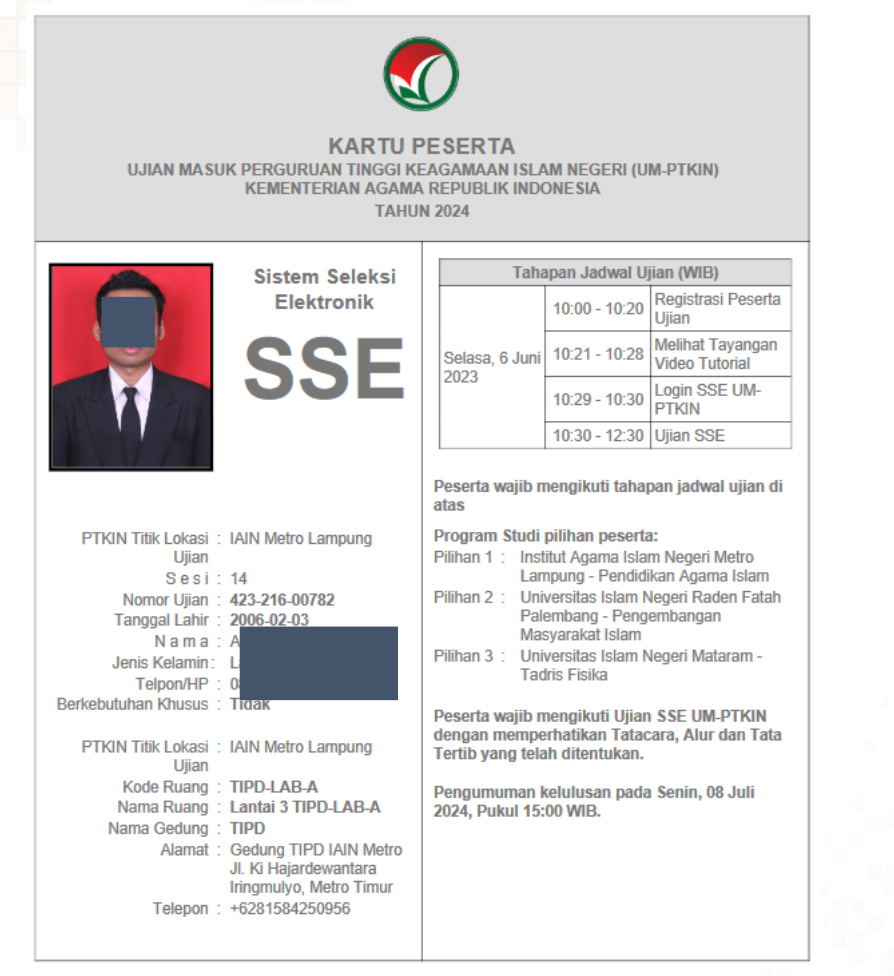

Pilih Cetak kartu ujian

**CETAK KARTU** 

Peserta wajib mencetak kartu peserta ujian dan mengikuti semua petunjuk yang ada pada kartu ujian, Tatatertib Mengikuti SSE UM-PTKIN 2024, mengikuti jadwal Ujicoba SSE UM-PTKIN sampai dengan Ujian SSE UM-PTKIN.

#### **H. Perbaikan Data Siswa**

Data Siswa diambil dari data DAPODIK dan EMIS.

- 1. Jika ada perbaikan Data Pokok Siswa, maka sekolah dapat melakukan perbaikan pada laman<https://vervalpd.data.kemdikbud.go.id/>
- 2. Jika ada perbaikan Data Pokok Siswa, maka Siswa dapat melakukan perbaikan data pada laman<https://nisn.data.kemdikbud.go.id/>
- 3. Jika ada perbaikan nilai maka Satuan Pendidikan/ Sekolah dapat memperbaiki pada laman https://pdss.ptkin.ac.id/.
- 4. Satuan Pendidikan di bawah Kementerian Agama melakukan perbaikan Data Pokok untuk attribut yang terdiri dari Nama, NIK, Tempat Lahir, Tanggal Lahir, Jenis Kelamin dan Nama Ibu Kandung dapat melakukan perbaikan data pada laman <https://vervalpd.data.kemdikbud.go.id/> ,selain atribut tersebut dapat melakukan perbaikan data pada laman [http://emis.kemenag.go.id](http://emis.kemenag.go.id/) .

@spanumptkin

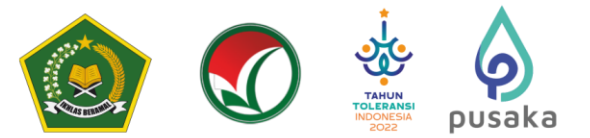

#### **I. Layanan Aduan**

Siswa dapat mengajukan aduan melalui Whatsapp/ Email dengan Format aduan NPSN#Nama\_Sekolah#NISN#Nama\_Siswa#Tuliskan\_Aduan yang diajukan atau melalui aplikasi SAPA pada laman [https://sapa.um-ptkin.ac.id/](https://sapa.span-ptkin.ac.id/) bagi siswa (registrasi terlebih dahulu pada akun sapa).

### **J. Kontak Kami**

Sekolah dapat menghubungi kami melalui Email : info@um-ptkin.ac.id Website : [https://um.ptkin.ac.id](https://um.ptkin.ac.id/) WhatsApp: 081578901030 (chat)

Alamat Panitia SPAN-UM PTKIN:

UIN Raden Fatah Palembang Kampus Sudirman

Jl. Prof. K. H. Zainal Abidin Fikri No. KM.3, RW.5, Pahlawan, Kec. Kemuning, Kota Palembang.

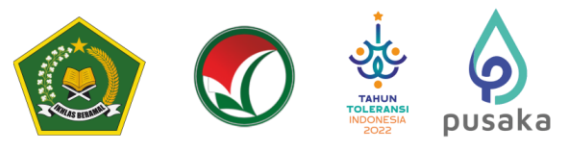

### **Lampiran**

#### **A. FAQ (Frequently Asked Questions)**

- 1) **Peserta yang berhak mendaftar?** Siswa pada Satuan Pendidikan MA/MAK/SMA/SMK/SPM/PDF/PKPPS/sederajat lulusan tahun 2022, 2023 dan 2024.
- 2) **Perlukah Ijazah/SKL?** Peserta lulusan tahun 2022 dan 2023 wajib memiliki Ijazah/Surat Keterangan Lulus (SKL), dan Peserta lulusan 2024 wajib memiliki salah satu dari Surat Keterangan Lulus (SKL)/Pengumuman Lulus/KTP/Kartu Siswa.
- 3) **Siswa Lulusan Luar Negeri?** Bagi siswa luar negeri yang berasal dari sekolah non SRI (Sekolah Rakyat Indonesia), silahkan melakukan verifikasi dan validasi NISN pada laman <https://pd.data.kemdikbud.go.id/vervalLulusan/pengajuan/sekolah-ln> dengan menggunakan NPSN 69999999. Untuk pendaftaran akun UM-PTKIN, siswa harus memiliki NISN, NPSN, dan tanggal lahir yang terdaftar di DAPODIK/PUSDATIN.
- 4) **Mekanisme Pengeluaran Data Siswa Terdata Ganda?** Silahkan memeriksa kembali data NISN saudara pada lama[n https://nisn.data.kemdikbud.go.id/](https://nisn.data.kemdikbud.go.id/) atau dapat menghubungi pihak sekolah untuk cek data NISN d[i https://pd.data.kemdikbud.go.id](https://pd.data.kemdikbud.go.id/) Jika ditemukan permasalahan NISN yang digunakan tidak sesuai/telah digunakan orang lain, silahkan menghubungi pihak sekolah untuk konfirmasi dan melakukan verval data NISN melalui akun Dapodik sekolah.
- 5) **Bagaimana cara mendaftar akun UM-PTKIN?** Pendaftaran akun UM-PTKIN dapat dilakukan melalui lama[n https://um.ptkin.ac.id](https://um.ptkin.ac.id/) dengan memasukkan NISN dan tanggal lahir yang telah sesuai pada data DAPODIK/EMIS.
- 6) **Saya tidak menerima email username akun, apa yang harus saya lakukan ?** Tidak menerima email username akun bisa jadi karena salah ketik ketika mengisikan alamat email ketika registrasi akun. Peserta dapat menggunakan fasilitas Lupa Password dengan mengisikan NISN,Tanggal Lahir, dan email yang benar.
- 7) **Bagaimana jika saya lupa email atau password?** Peserta dapat menggunakan fasilitas Lupa Password dengan mengisikan NISN,Tanggal Lahir, dan email yang benar.
- 8) **Bagaimana jika terdapat ketidaksesuaian data sekolah?** Data sekolah pada akun UM-PTKIN adalah sesuai dengan data DAPODIK/EMIS. Kebenaran data sekolah dapat di cek pada laman [https://referensi.data.kemdikbud.go.id/snpmb/.](https://referensi.data.kemdikbud.go.id/snpmb/) Jika terdapat kesalahan data, sekolah dapat melakukan perbaikan data melalui akun DAPODIK/EMIS.
- 9) **Bagaimana jika terdapat kesalahan data siswa?** Kesalahan/perbedaan mengenai data NISN atau data siswa lainnya dapat diselesaikan melalui DAPODIK Kemdikbud atau PENDIS Kemenag. Silahkan menghubungi pihak sekolah terkait perbaikan data pada akun DAPODIK/EMIS sekolah.
- 10) **Bagaimana jika terdapat kesalahan data untuk siswa gapyear/alumni?** Silahkan periksa kembali data NISN saudara apakah masih aktif di DAPODIK melalui laman [https://referensi.data.kemdikbud.go.id/snpmb/.](https://referensi.data.kemdikbud.go.id/snpmb/) Jika terdapat kesalahan data, silahkan melakukan verifikasi dan validasi data alumni pada laman <https://pd.data.kemdikbud.go.id/verval-lulusan/>
- 11) **Bagaimana jika terdapat kesalahan input data/foto jika sudah simpan permanen?** Sesuai dengan desclaimer pada pendaftaran akun UM-PTKIN, apabila sudah melakukan simpan permanen/Finalisasi maka data pada akun UM-PTKIN tidak dapat diubah kembali.
- 12) **Bagaimana jika terdapat kesalahan input data alamat/NIK?** Perbaikan data alamat atau NIK dapat dilakukan pada saat telah di terima di PTN.
- 13) **Bagaimana seleksi nasional UM-PTKIN dilakukan?** Seleksi nasional UM-PTKIN dilakukan dengan menggunakan Sistem Seleksi Elektronik (SSE) yang mengukur potensi akademik, penalaran matematika, literasi membaca dan literasi ajaran islam.

 $\left| \mathbf{f} \right|$  InfoSPANPTKIN S. @span\_umptkin Ospan\_umptkin @spanumptkin

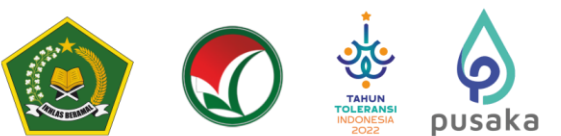

- 14) **Apa saja materi yang diujikan dalam UM-PTKIN?** Materi ujian terdiri dari: tes potensi akademik, tes penalaran matematika, tes literasi membaca dan tes literasi ajaran islam.
- 15) **Berapa kali peserta dapat mengikuti SSE UM-PTKIN?** Setiap peserta hanya diperbolehkan mengikuti ujian 1 (satu) kali.
- 16) **Apakah peserta dapat menunda mengikuti ujian SSE UM-PTKIN?** Peserta tidak dapat menunda mengikuti ujian dengan alasan apapun.
- 17) **Apakah ada ujian SSE UM-PTKIN susulan bagi peserta yang tidak hadir?** Ujian susulan tidak ada, peserta yang tidak hadir maka dianggap gugur.
- 18) **Kapan Ujian SSE UM-PTKIN dilaksanakan?** Ujian SSE UM-PTKIN dilaksanakan sesuai Tanggal, SESI, Titik Lokasi Ujian yang tertera pada kartu peserta ujian.
- 19) **Apakah saya bisa mengubah program studi pilihan saya jika sudah melakukan Finalisasi?** Mohon maaf, sesuai dengan desclaimer pada laman pendaftaran UM-PTKIN bahwa apabila sudah melakukan Finalisasi/simpan permanen maka data pendaftaran UM-PTKIN tidak dapat diubah kembali.
- 20) **Apakah saya bisa mengubah Titik Lokasi Ujian dan Sesi Ujian saya jika sudah melakukan Finalisasi?** Mohon maaf, sesuai dengan desclaimer pada laman pendaftaran UM-PTKIN bahwa apabila sudah melakukan Finalisasi/simpan permanen maka data pendaftaran UM-PTKIN tidak dapat diubah kembali.
- 21) **Apakah pendaftaran UM-PTKIN saya akan otomatis melakukan Finalisasi/simpan permanen jika sudah lewat waktu pendaftaran?** Pendaftaran UM-PTKIN tidak akan disimpan permanen secara otomatis/finalisasi otomatis jika sudah lewat tenggang waktu yang telah ditentukan. Apabila saudara belum melakukan finalisasi/simpan permanen pendaftaran UM-PTKIN maka tidak bisa mengikuti ujian SSE UM-PTKIN. Silahkan mengikuti pendaftaran jalur seleksi mandiri pada 58 Perguruan Tinggi Keagamaan Islam Negeri (PTKIN). Informasi terkait jalur seleksi mandiri dapat melihat di laman resmi PTKIN masing-masing.
- 22) **Apa saja berkas dan persyaratan yang harus dibawa saat pelaksanaan ujian SSE UM-PTKIN?** Peserta ujian SSE UM-PTKIN wajib membawa kartu peserta ujian, masker, handsanitizer, kartu identitas (kartu siswa/KTP/paspor), surat keterangan lulus asli (bagi peserta angkatan 2024) , Ijazah Asli/Scan Ijazah Asli/fotokopi ijazah yang telah dilegalisasi (bagi angkatan 2022 dan 2023), dan mengenakan baju formal (mengenakan sepatu).
- 23) **Apa itu UM-PTKIN?** seleksi masuk penerimaan mahasiswa baru yang dilaksanakan secara Nasional oleh seluruh Universitas Islam Negeri (UIN), Institut Agama Islam Negeri (IAIN), maupun Sekolah Tinggi Agama Islam Negeri (STAIN) dan dilaksanakan di PTKIN yang dipilih oleh pendaftar. UM-PTKIN dilaksanakan melalui ujian dengan Sistem Seleksi Elektronik (SSE) yang dapat diikuti oleh siswa lulusan MA/MAK/SMA/SMK/PDF/PKPPS/SPM atau sedejarat tahun 2022, 2023, dan 2024.
- 24) **Kapan Pembayaran Biaya Pendaftaran UM-PTKIN?** Jadwal pembayaran UM PTKIN 2024 paling lambat tanggal 15 Juni 2024 | 15:00 WIB. Kemudian login kembali untuk memilih program studi, kelompok dan PTKIN terdekat hingga cetak kartu ujian.
- 25) **Bagaimana Jika Ada Pertanyaan Seputar Pembayaran biaya UM-PTKIN?** Nasabah dapat menghubungi Mandiri Call Center 14000 atau 1500150.
- 26) **NISN tidak terdaftar di UMPTKIN tetapi ada di laman https://nisn.data.kemdikbud.go.id/ ?** Jika anda lulusan tahun 2022 atau 2023 silahkan Lakukan verval lulusan pada laman [https://pd.data.kemdikbud.go.id/verval-lulusan/,](https://pd.data.kemdikbud.go.id/verval-lulusan/) sedangkan siswa lulus tahun 2024 maka silahkankan laporkan ke Operator sekolah asal siswa.

X @span\_umptkin

 $\left[\mathbb{C}\right]$  @span\_umptkin

27) **Siswa lulusan tahun 2024 apakah mengisikan no Ijazah/SKL pada formulir isian data aplikasi UM-PTKIN?** Silahkan isikan NIK atau NISN siswa.

 $\left| \mathbf{f} \right|$  InfoSPANPTKIN

@spanumptkin

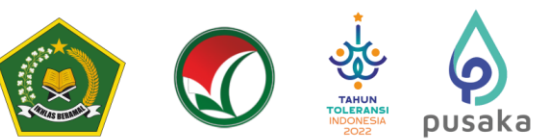

- 28) **Keluar pesan "Tahun lulus salah" pada saat daftar akun?** Pastikan peserta lulusan tahun 2022,2023, dan 2024. Jika peserta memnag lulusan tahun tersebut dan keluar pesan tahun lulus salah, maka silahkan lalukan perbaikan pada laman <https://pd.data.kemdikbud.go.id/verval-lulusan/> untuk siswa tahun lulus 2022, 2023, untuk 2024 silahkan lakukan perbaikan pada operator sekolah masing-masing.
- 29) **Keluar pesan "Data tidak ditemukan" pada saat daftar akun?** Silahkan lakukan perbaikan data pada laman<https://nisn.data.kemdikbud.go.id/> dan <https://pd.data.kemdikbud.go.id/verval-lulusan/> untuk siswa lulus tahun 2022 dan 2023. Sedangkan tahun lulus 2024 silahkan lapor ke Operator Sekolah masing-masing.
- 30) **Periode Lulus / Tahun Lulus 20202,20222,20232, artinya?** Periode lulus/Tahun lulus 20212, artinya siswa lulus dengan ijazah tahun 2022. Periode lulus/Tahun lulus 20222, artinya siswa lulus dengan ijazah tahun 2023. Periode lulus/Tahun lulus 20232, artinya siswa lulus dengan ijazah tahun 2024.
- 31) **Langkah-langkah registrasi akum UM-PTKIN 2024 bagi siswa MA/MAK/PDF/PKPPS/SPM tingkat ulya?**

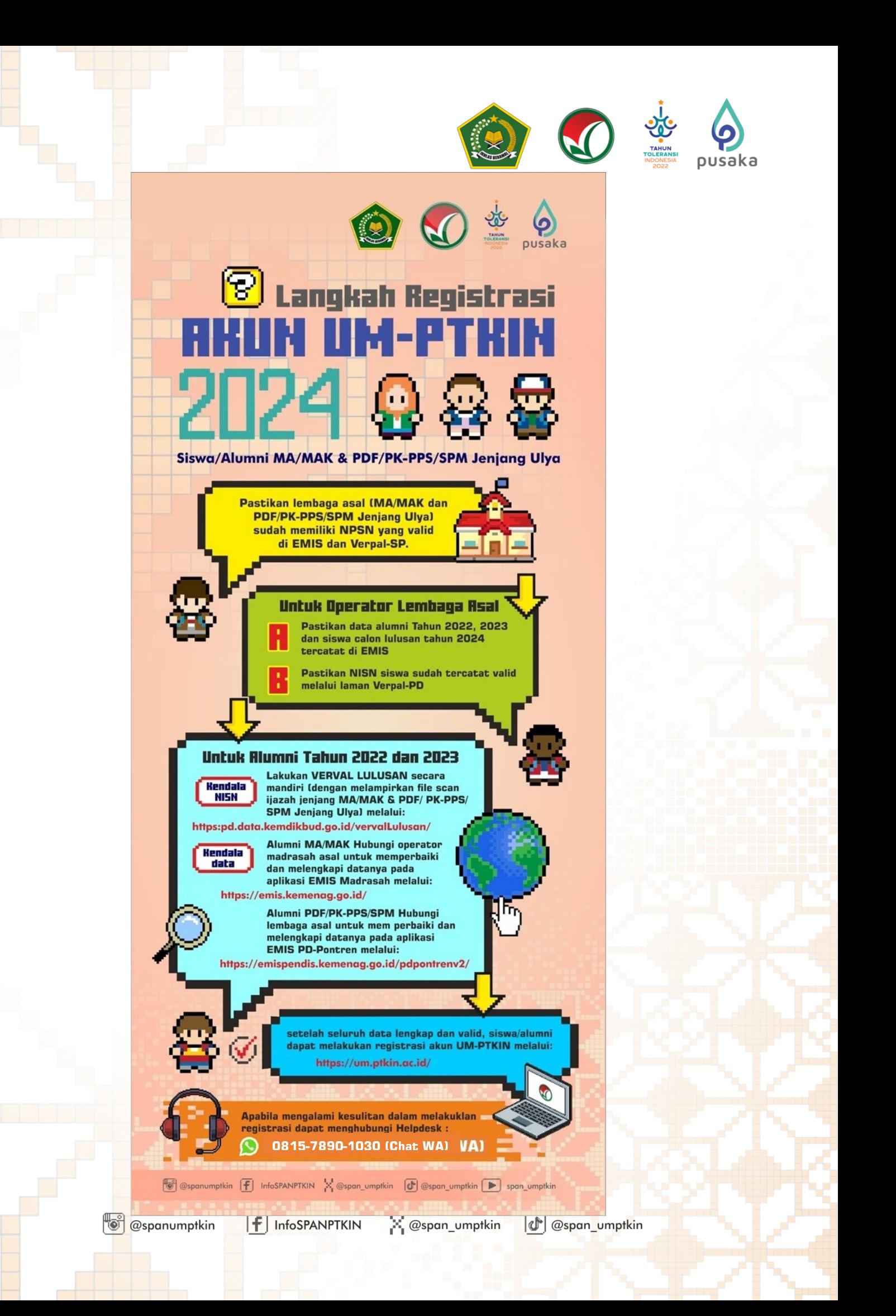